# *Logiciel Post-traitement PP*

# *Version 1.2.9 Manuel d'instructions*

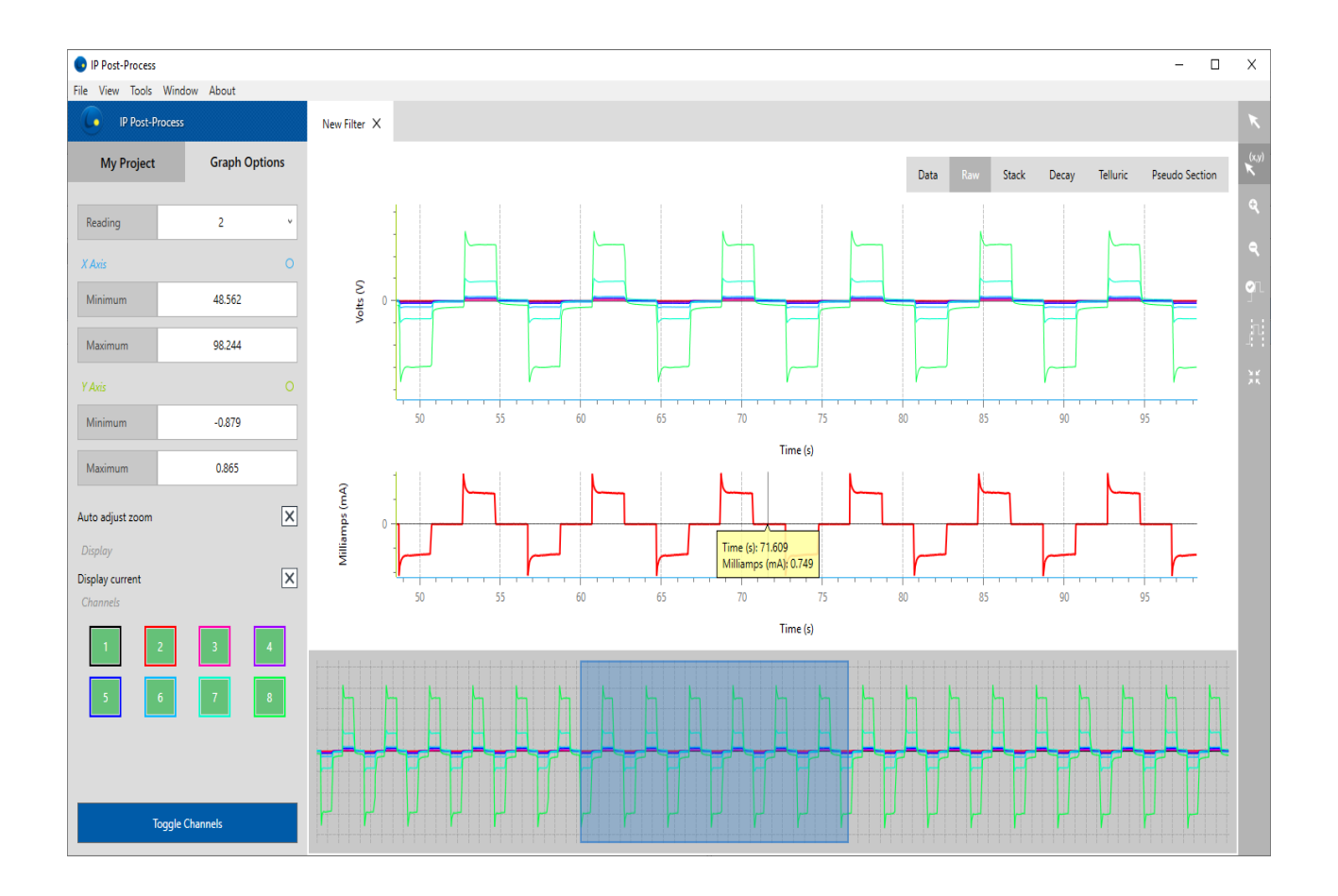

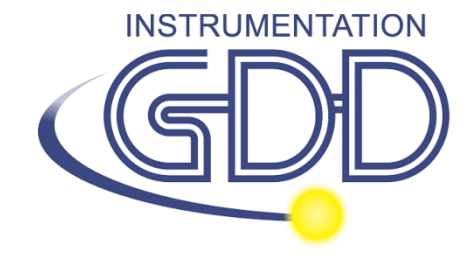

**1963 rue Frank-Carrel, suite 203 Québec (Qc), Canada, G1N 2E6 Tel.: +1 (418) 478-5469 E-Mail: info@gddinstruments.com Web site: www.gddinstruments.com**

# **Table des Matières**

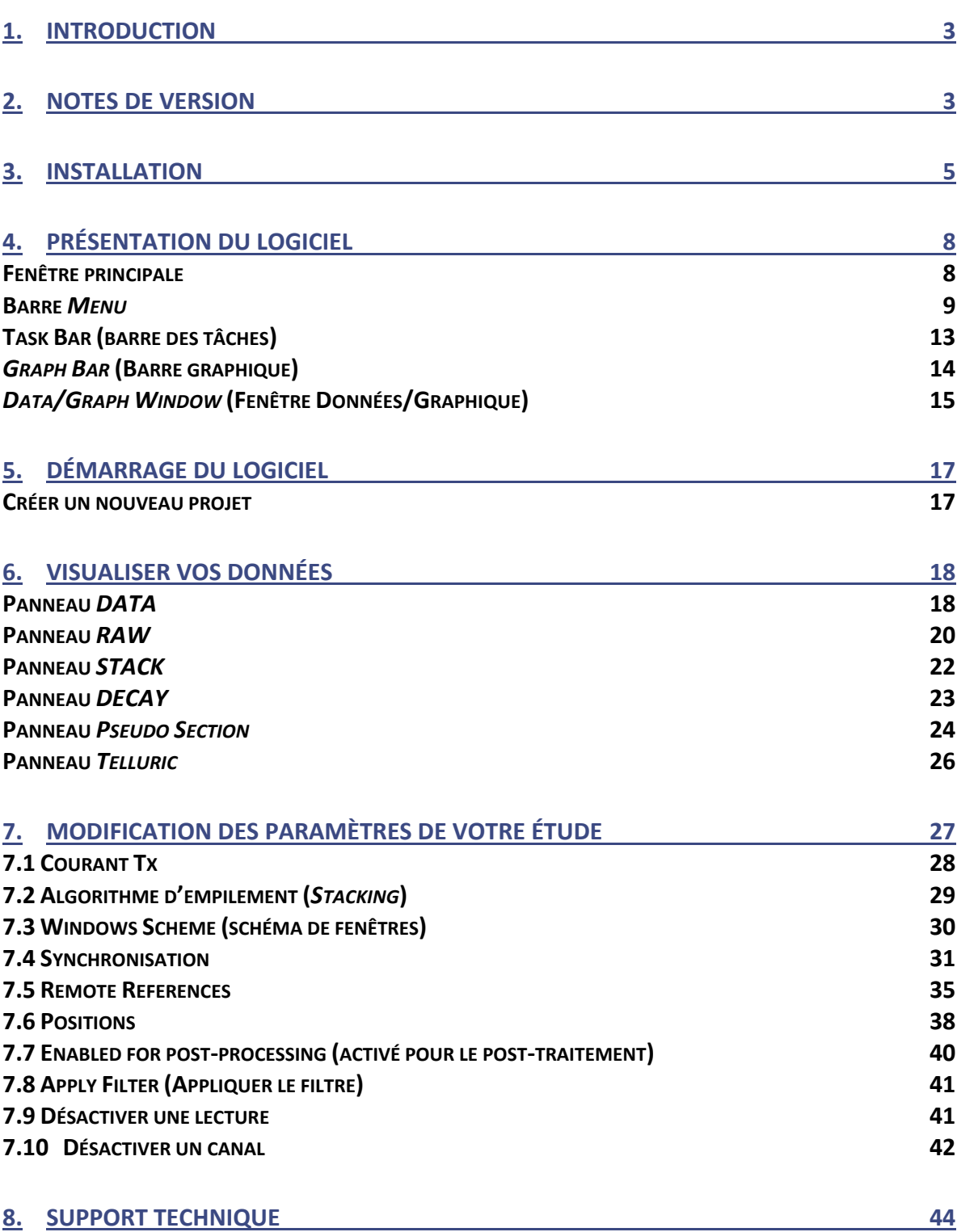

#### <span id="page-2-0"></span>**1. Introduction**

Le logiciel Post-traitement PP développé par Instrumentation GDD vous permet de visualiser les données brutes pleine onde collectées, mais aussi les lectures empilées (*stacked*) et le déclin de la chargeabilité (M) pour chaque canal d'acquisition. Vous pouvez également visualiser la pseudo section de vos données originales et traitées pour chaque combinaison de ligne Rx-Tx. De plus, vous pouvez choisir entre l'algorithme *Noise Rejection* de GDD ou manuellement éliminer des demi-cycles bruyants, améliorer votre synchronisation Rx-Tx, modifier le schéma des fenêtres et désactiver des canaux individuels à des lectures entières. Mais surtout, les fichiers originaux peuvent être traités à nouveau avec le fichier du courant transmis (recueillis avec le Contrôleur de Tx EM-PP) pour améliorer le calcul de résistivité apparente.

Lorsque vos données ont été post-traitées, vous pouvez générer de nouveaux fichiers de sortie (\*.gdd, \*.dat, \*csv, \*gps, \*.fullwave ou des formats personnalisés). Les fichiers de données de sortie sont compatibles avec divers logiciels d'analyse des données et d'inversion. Des fonctions personnalisées d'exportation peuvent également être créées sur demande.

#### <span id="page-2-1"></span>**2. Notes de version**

La version 1.2.X n'est plus considérée *Release Candidate* (RC). Le logiciel a été testé par de nombreux clients et amélioré en conséquence. Nous invitons toujours tous nos clients à signaler tout problème rencontré avec le logiciel Post-traitement (autres que les limitations connues énumérées ci-dessous).

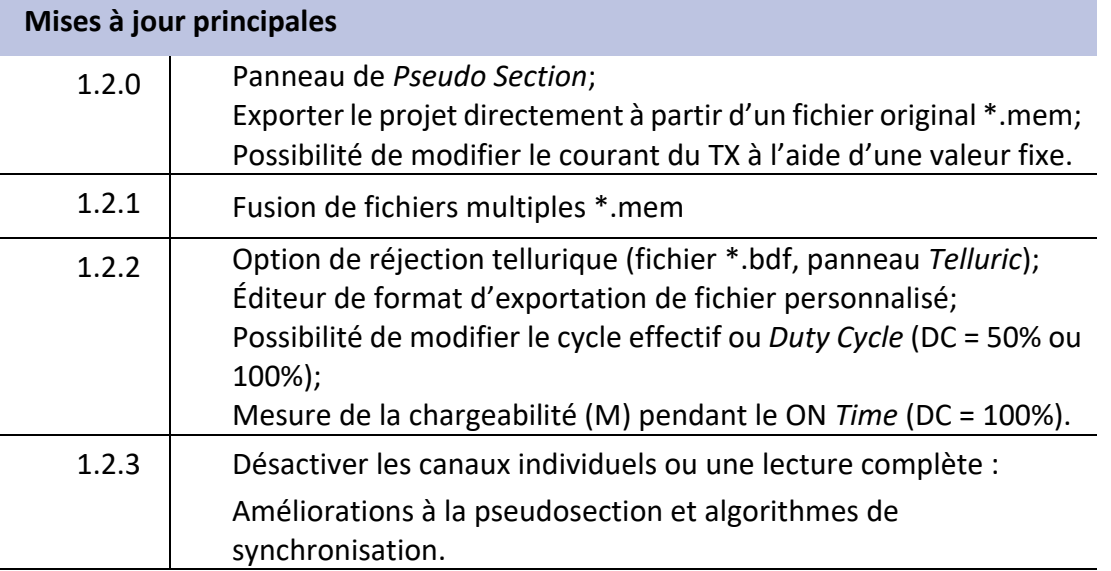

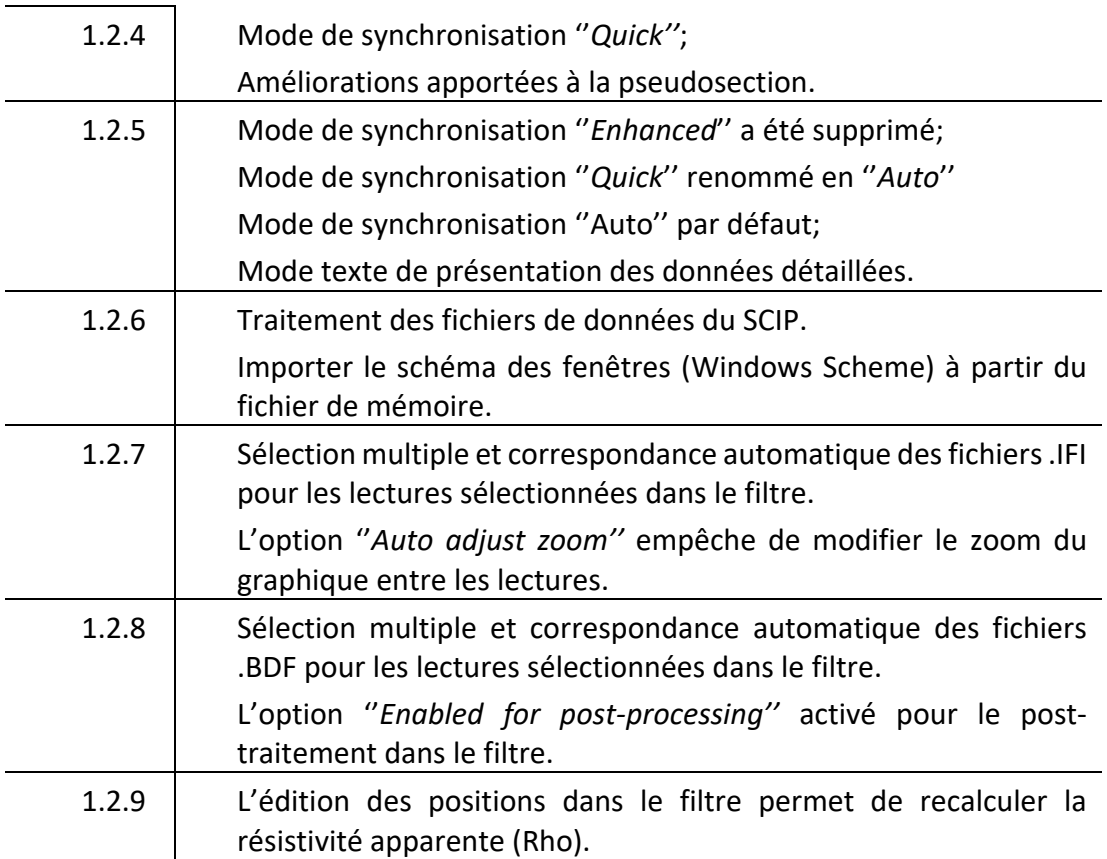

# <span id="page-4-0"></span>**3. Installation**

Le logiciel Post-traitement PP peut être utilisé avec les récepteurs PP de GDD et l'ensemble de données du Contrôleur de Tx EM-PP. Le logiciel est compatible avec Windows XP, 7, 8 et 10. Lorsque vous installez le logiciel pour la première fois, vous obtenez une activation de licence de 30 jours.

Dans le but d'obtenir une licence complète, vous aurez à faire une demande d'activation par internet auprès d'Instrumentation GDD.

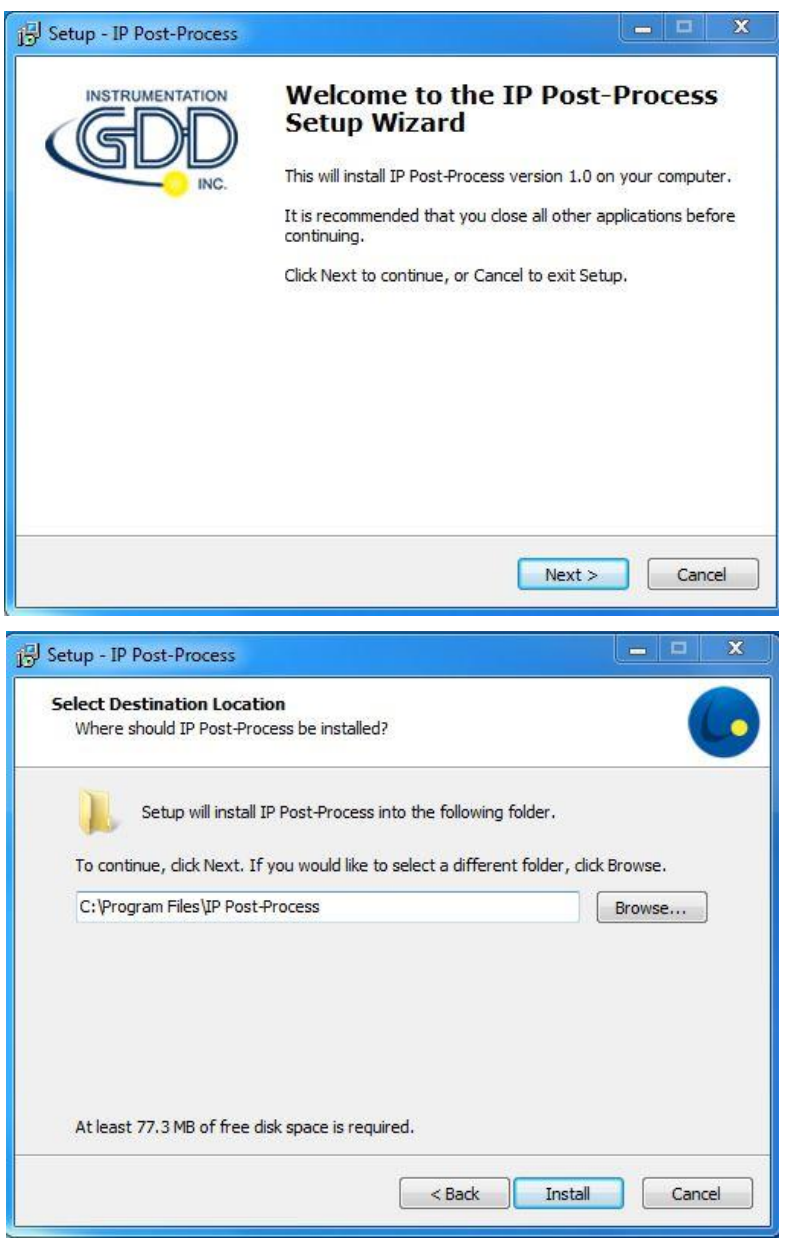

Le logiciel Post-traitement PP requiert que les applications suivantes soient installées sur votre ordinateur: *.NET Framework 4.6.2* et *Microsoft Visual C++ 2017 Redistributable* (x86). Ces deux applications sont incluses au moment de l'installation du logiciel Post-traitement PP.

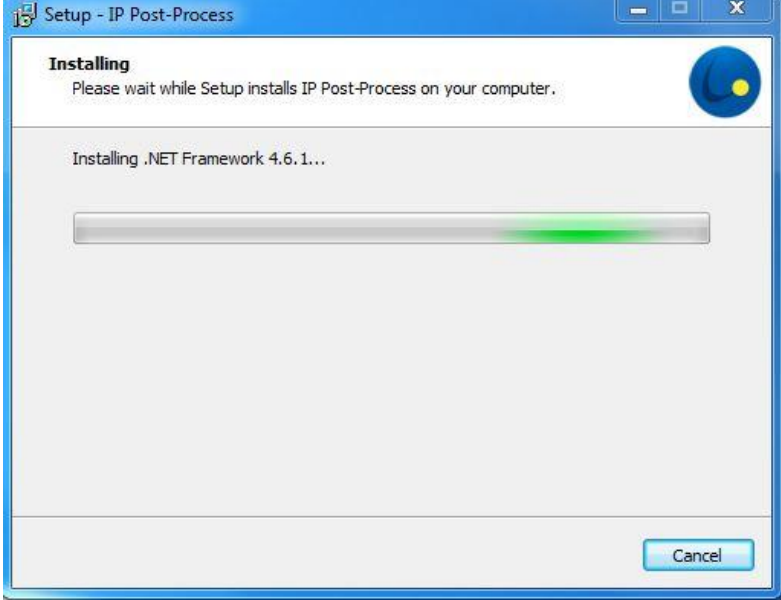

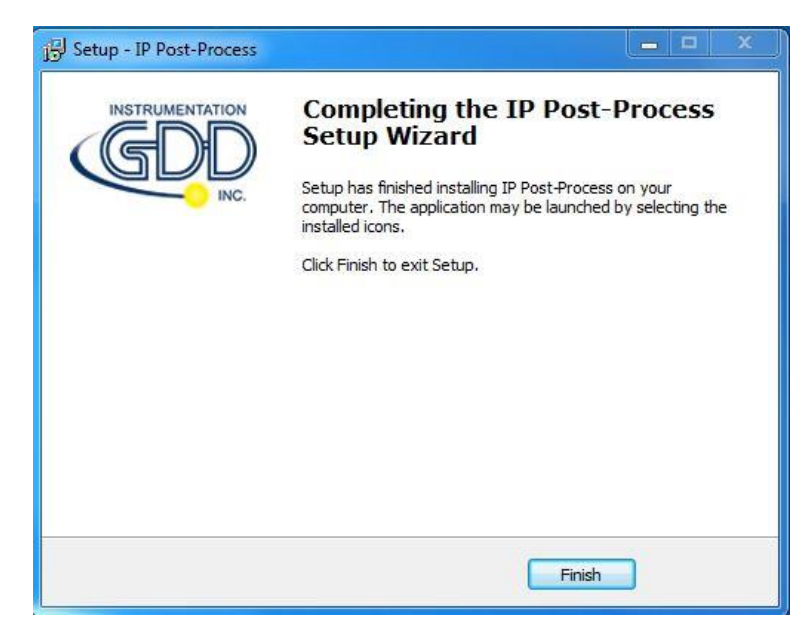

Une fois l'installation réussie, vous aurez une licence de 30 jours.

D IP Post-Process (Not activated, remaining days : 29)

Pour prolonger votre licence pour une période plus longue, veuillez remplir le formulaire *Licensing Activation*.

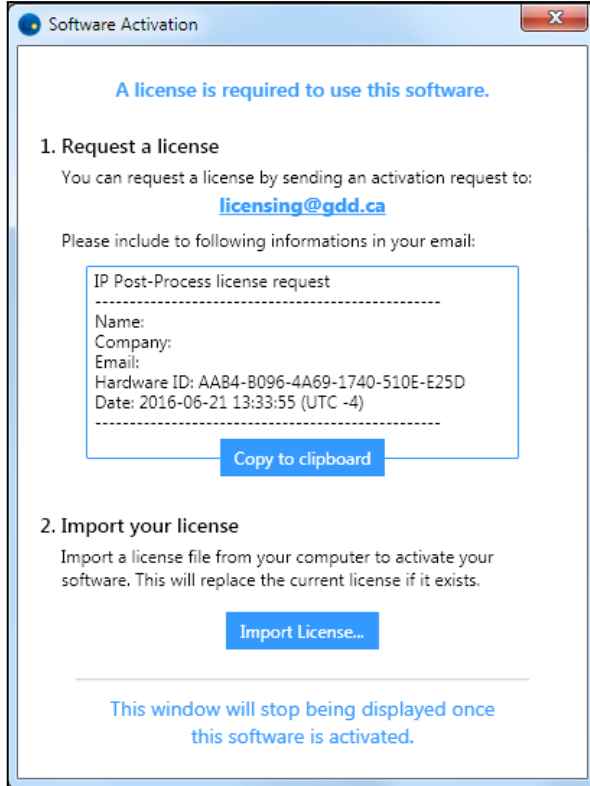

# <span id="page-7-0"></span>**4. Présentation du logiciel**

# **Fenêtre principale**

<span id="page-7-1"></span>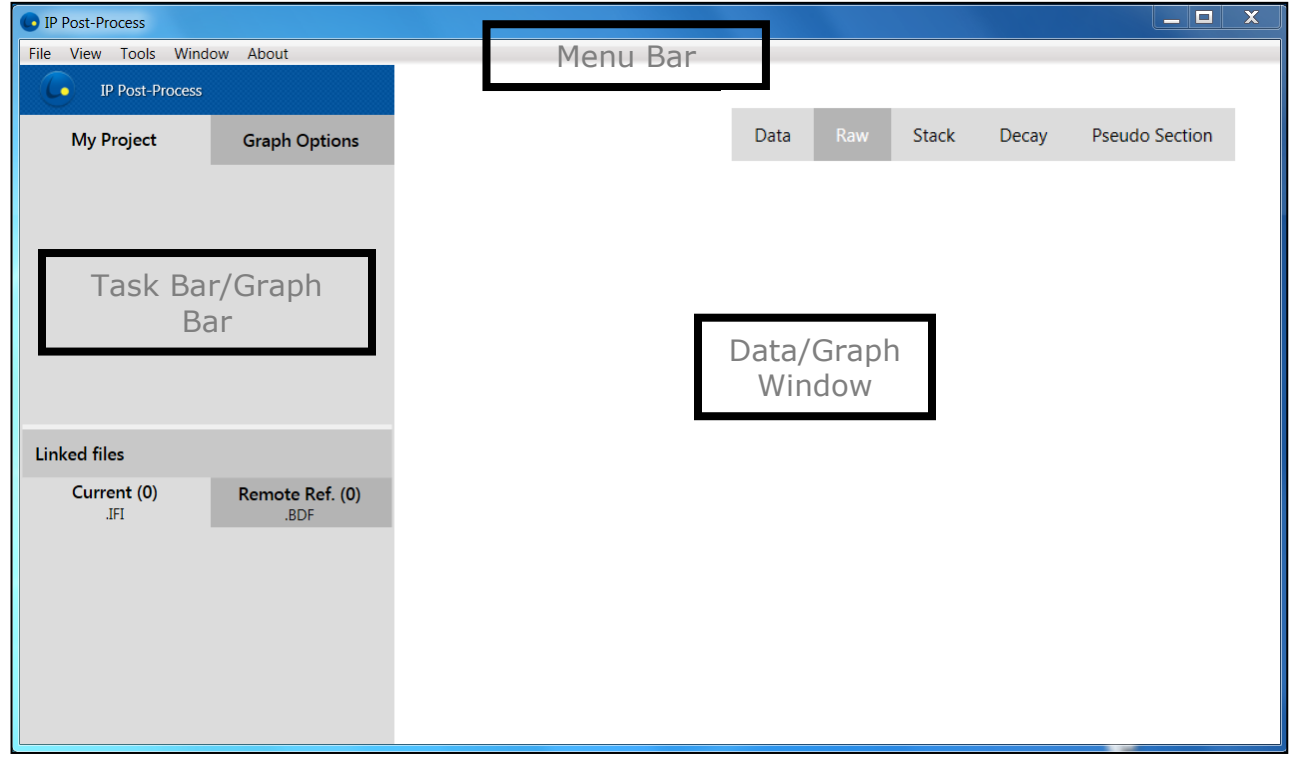

La fenêtre principale est divisée en trois sections:

- *Menu Bar*: *File*, *View*, *Tools*, *Window* et *About*
- *Task Bar/Graphic Bar*: *My Project* et *Graph*

La liste des fichiers liés (*Linked files*) affichera le courant \*.ifi (du Contrôleur de Tx EM-PP de GDD) et les références à distance (*Remote Reference*) \*.bdf (d'un récepteur PP autonome de GDD). Ces fichiers peuvent être importés à partir du *Data Filter Editor* (section 8).

*Data/Graph Window*: Panneaux *Data, Raw, Stack, Decay* et *Pseudo Section* Les onglets ou panneaux seront disponibles ou non en fonction du type de données et du traitement en cours.

#### <span id="page-8-0"></span>**Barre** *Menu*

Utilisez la barre de menus pour accéder aux options et paramètres du logiciel.

*File menu***:** permet la commande de base soit ouvrir un projet ou un fichier (récent ou nouveau), enregistrer, fermer.

- *New Project*: créer un projet en important un ou plusieurs fichiers binaires GDD IP Rx \*.mem. Les options Post-traitement ne seront disponibles que dans le cadre d'un projet.
- *Open*: ouvrir un projet existant (\*ipp), un fichier binaire (\*.mem, \*.ifi, \*bdf) ou un fichier \*. fullwave ASCII (d'un récepteur PP GDD ou d'un Testeur SCIP de GDD). Notez que vous devez générer un projet pour pouvoir traiter votre ensemble de données (*dataset*). L'option *Open/File* active que les options d'affichage seulement.
- *Export*: Enregistrer vos fichiers traités (*filter*) dans les formats GDD (\*.gdd, \*.fullwave, \*.gps), Amira (\*.dat), Prosys (\*.csv) ou Geosoft (\*.dat) *ascii*. Notez que vous devez ouvrir l'onglet correspondant pour sélectionner le fichier de données d'entrée à exporter.

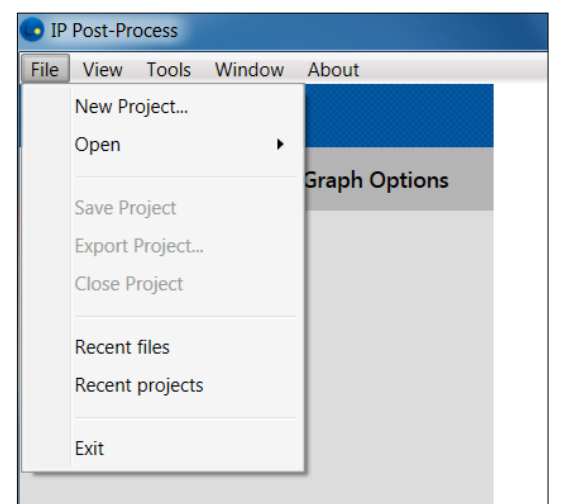

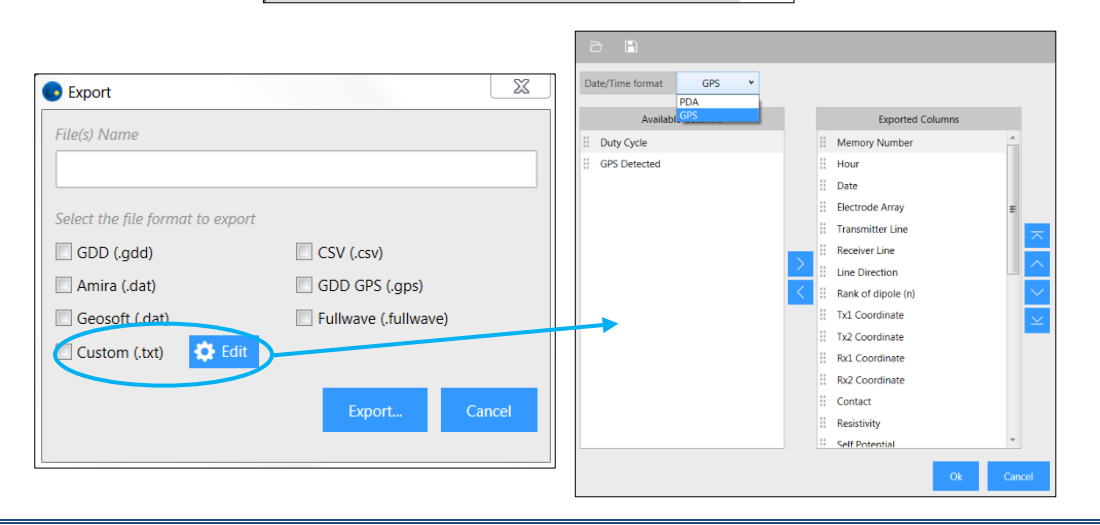

Instrumentation GDD 2023-07-17 Page 9

#### *View menu***:**

Pour masquer/ouvrir la boîte à outils graphique, utilisez l'option *View->Show*.

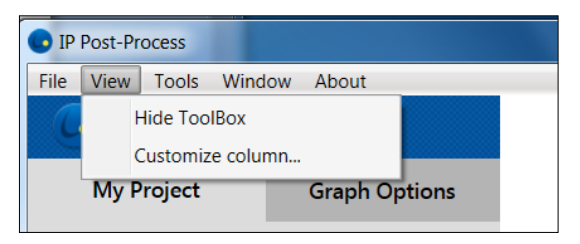

La boîte à outils (*ToolBox*) apparaîtra en haut à droite de la fenêtre *Data/Graph* comme suit pour les panneaux *Raw*, *Stack*, *Decay* et *Telluric*. Notez que "*Half Cycle Selection*" et "*Delay and Period modification*" ne sont activées que dans le panneau *Raw* des données posttraitement (*filter*).

> Pan mode (Default) Pan mode with  $(x,y)$  data value  $x^{\frac{(x,y)}{2}}$ Zoom in mode Zoom out mode Half Cycle selection (with Stacking Algo set to Average) Delay and Period modification (with Sync. set to Manual) Reset Zoom (Extents)

#### *Customize column*: définir les informations à afficher dans la fenêtre *Data*.

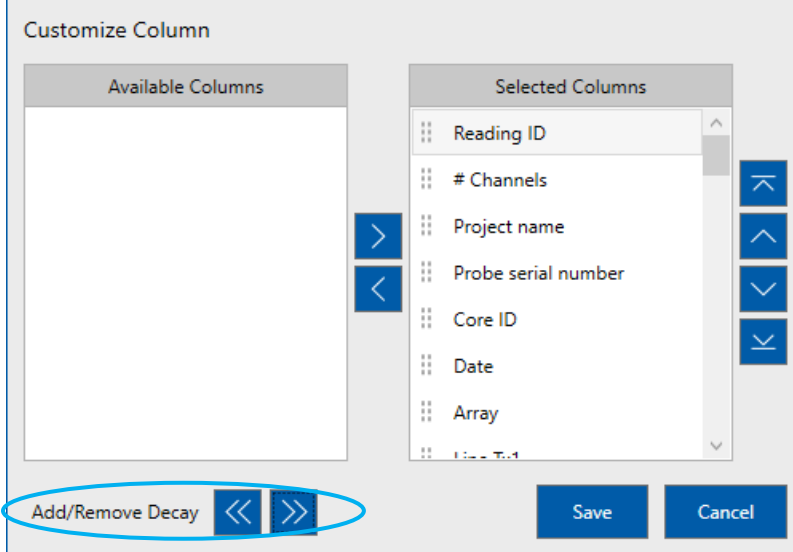

Les boutons *Add/Remove Decay* permettent d'ajouter ou de supprimer toutes les fenêtres de décharge (*decay windows*) M01, M02, M03 … M20 ensemble.

#### *Tools menu***:**

*Window Scheme*: ouvrir l'éditeur *Window Scheme*. Cette fonctionnalité permet de modifier la taille de la fenêtre (*initial delay* et *width*), visualiser les fenêtres résultantes sur un graphique et créer de nouveaux schémas.

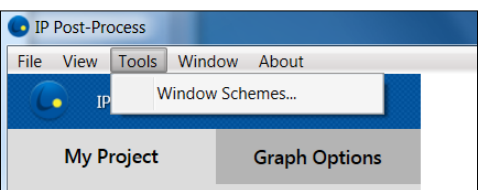

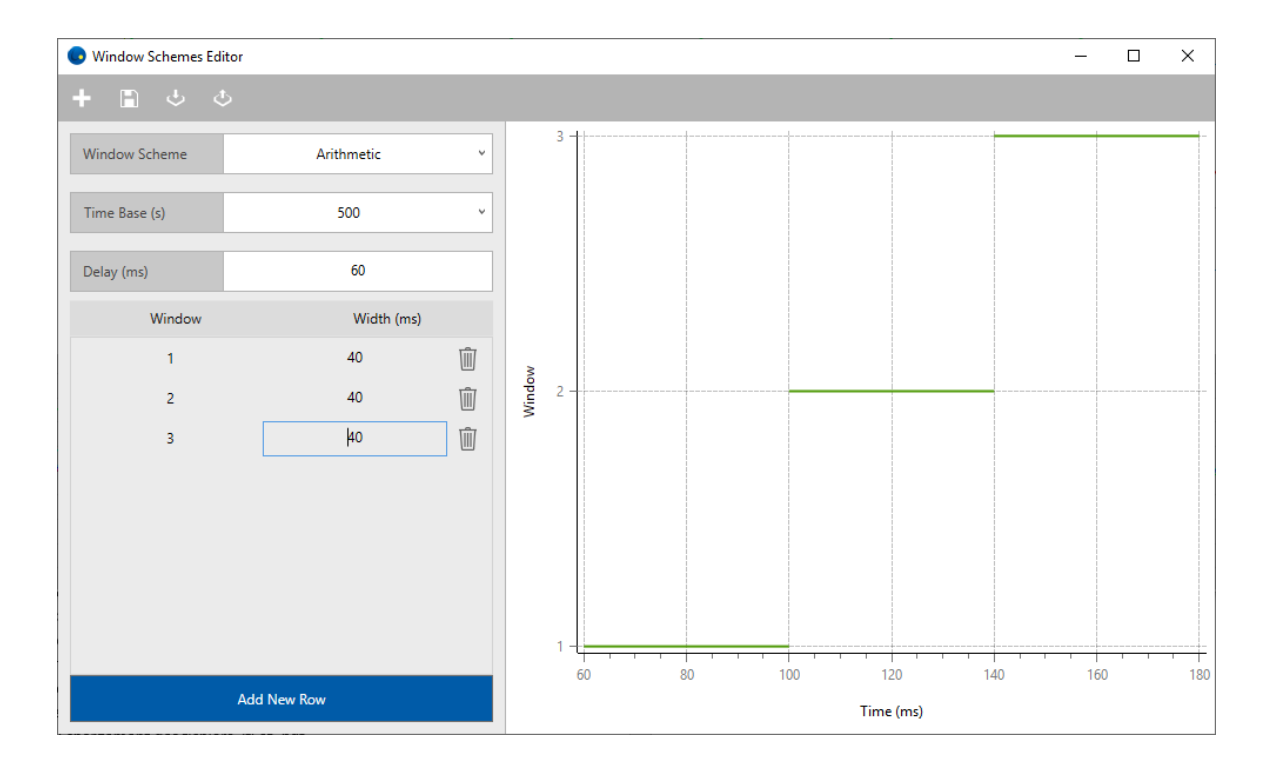

- *Add a new Windows Scheme*
- *Save current Windows Scheme*
- O *Import a Scheme*
- *Export current Scheme*

Notez que "Delay" fait référence au temps entre le début *OFF-Time* et le début de la première fenêtre de temps. "*Width*" représente la largeur de la fenêtre de temps. Toutes les fenêtres sont contiguës. Reportez-vous à la section 8.3 pour plus d'informations.

#### *Window menu***:** Modifie l'apparence des fenêtres graphiques ouvertes.

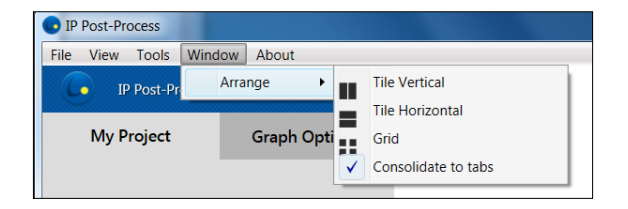

Il s'agit d'un exemple d'un fichier traité et du fichier \*.mem original correspondant dans le format *Tile Vertical* :

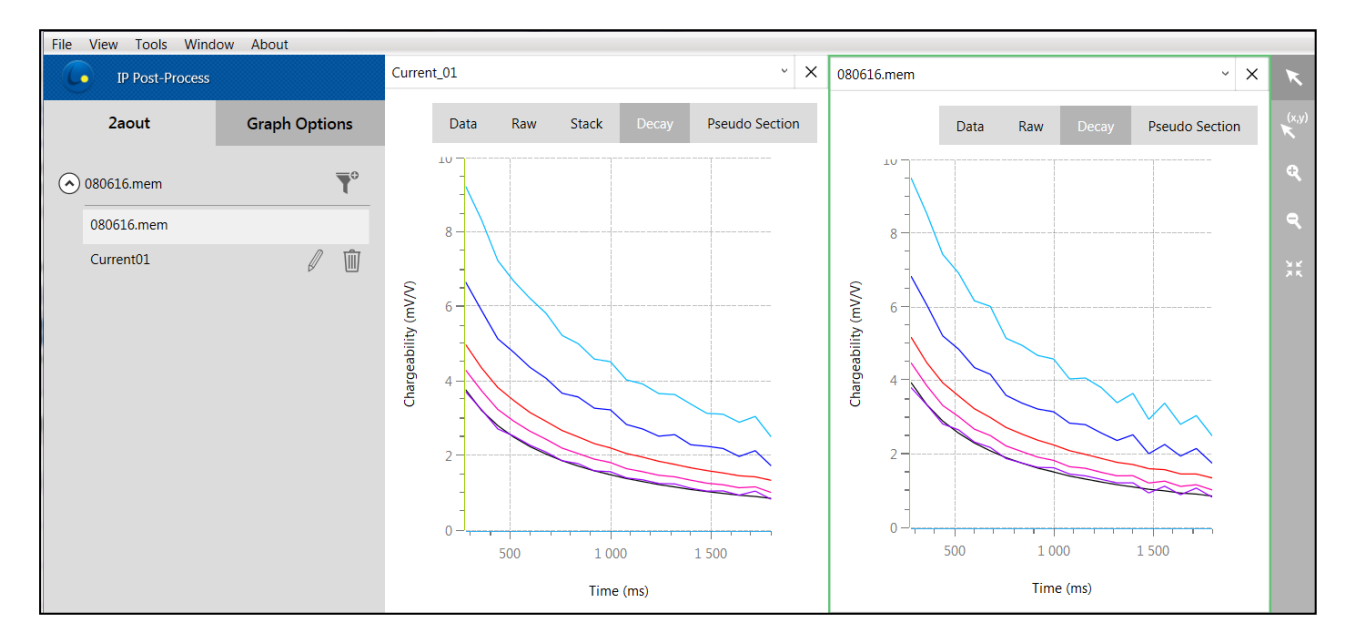

*About***:** Affiche la version actuelle du logiciel, la durée restante de la licence et la possibilité de renouveler celle-ci avant son expiration.

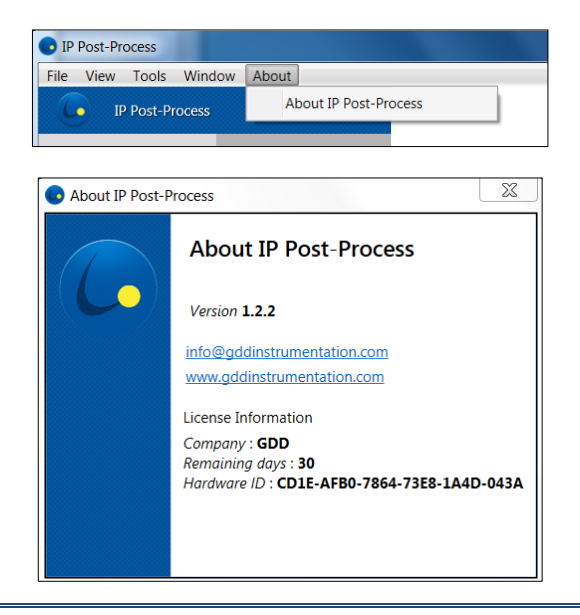

Instrumentation GDD 2023-07-17 Page 12

# <span id="page-12-0"></span>**Task Bar (barre des tâches)**

La barre des tâches donne des informations sur le projet, les fichiers traités et les fichiers en cours.

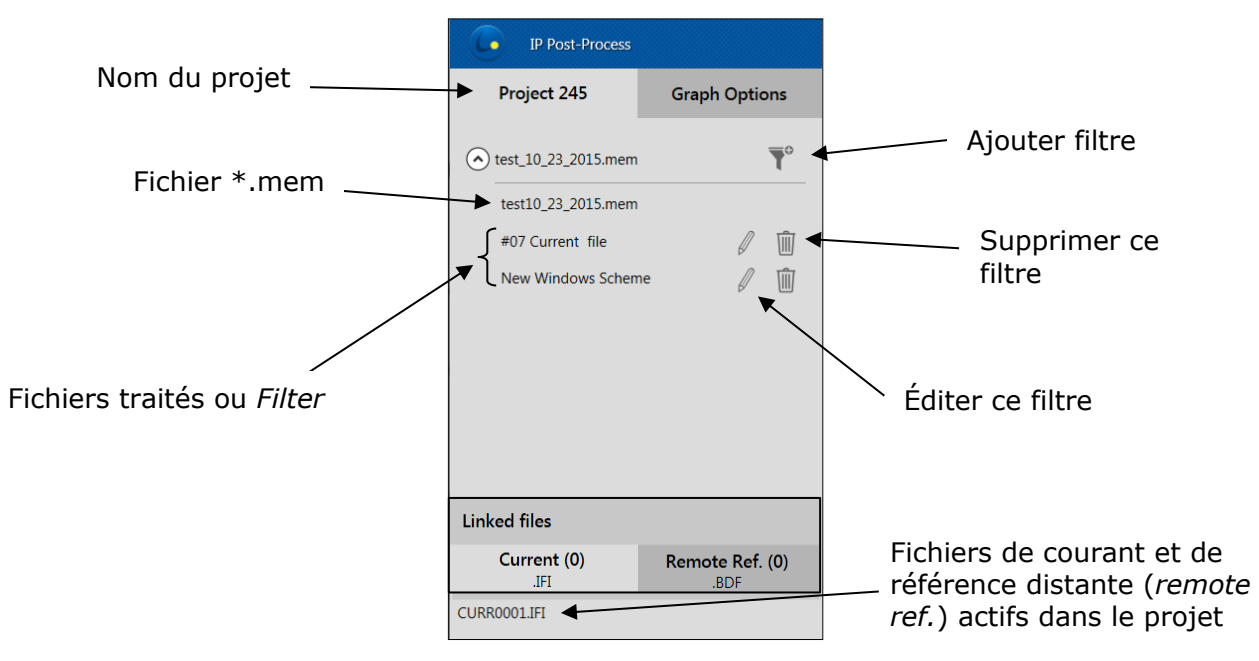

# <span id="page-13-0"></span>*Graph Bar* **(Barre graphique)**

La barre graphique fournit un outil de recherche pour le panneau *Data* (à droite) et les options d'affichage pour les panneaux *Raw*, *Stack*, *Decay*, *Telluric* et *Pseudo Section* (à gauche).

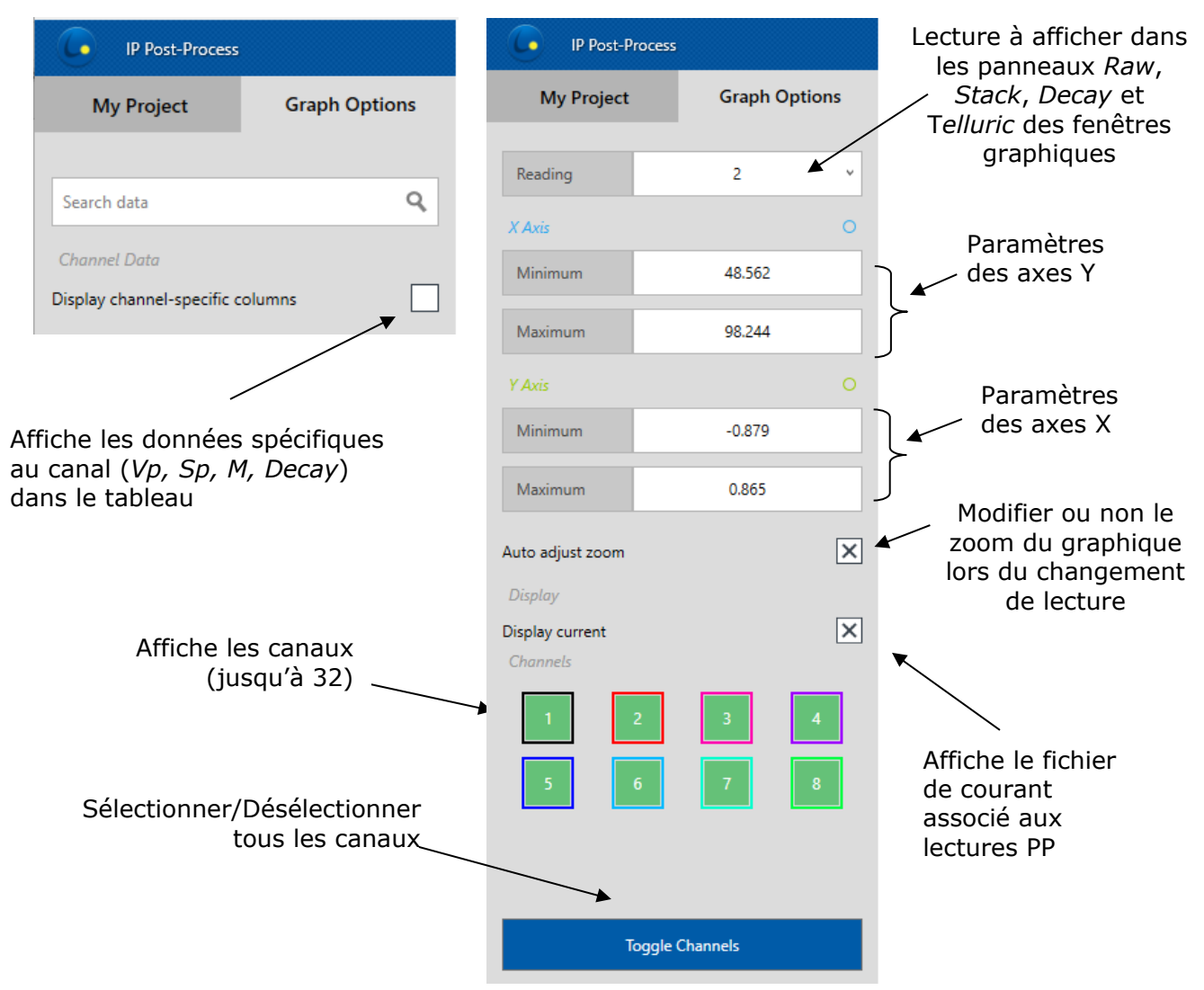

# <span id="page-14-0"></span>*Data/Graph Window* **(Fenêtre Données/Graphique)**

La fenêtre principale permet de visualiser des données et des graphiques pour chacun de vos fichiers ouverts et des fichiers de filtre actifs.

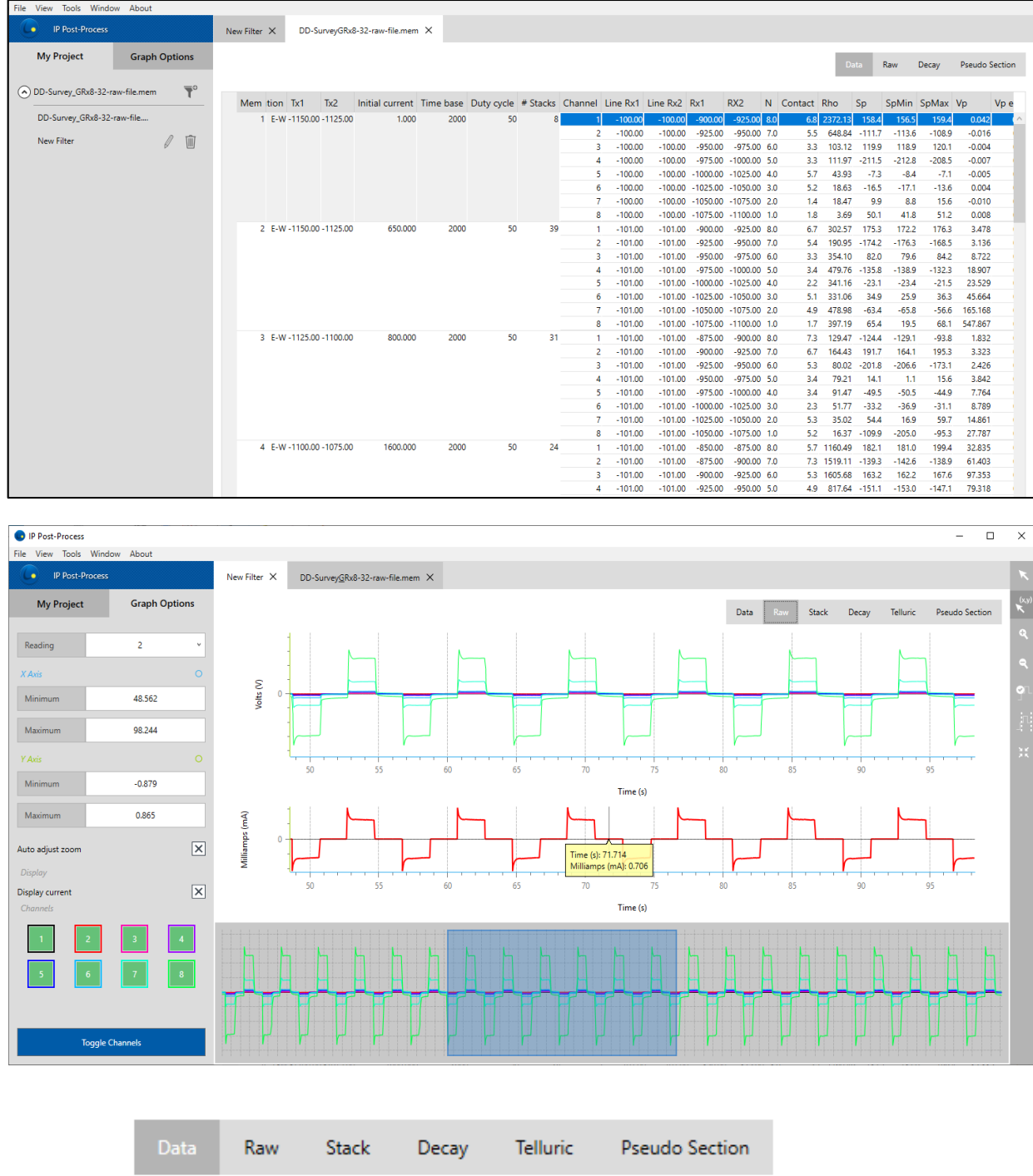

*Data***:** Feuille de calcul affichant les lectures incluses dans le fichier actif \*.mem ou \*.fullwave. Notez que les données à afficher diffèrent légèrement si elles proviennent d'un récepteur PP ou d'un testeur SCIP;

*Raw***:** Données de tension primaire pleine onde en volts, disponibles pour chaque canal d'entrée actif;

*Stack*: Moyenne de demi-cycle (ON+, OFF) en volts. Calculée à partir de l'algorithme de rejet de bruit de GDD (*noise rejection*) ou manuellement, en utilisant l'outil de rejet de demicycle. Ce panneau n'est pas disponible pour les fichiers ouverts en dehors d'un projet ou d'un filtre;

*Decay*: *Off-Time* chargeabilité (en mV/V). Non disponible pour les fichiers \*.fullwave;

*Telluric*: Signal brut collecté à une station de référence à distance à partir d'un fichier \*.bdf. Seul le signal des deux (2) premiers canaux actifs du récepteur sera affiché et considéré pour le traitement.

*Pseudo Section*: Pseudosection de résistivité apparente et de chargeabilité de chaque ligne étudiée.

Notez qu'en double-cliquant sur n'importe quel fichier de courant \*ifi ou *Remote Ref.* \*.bdf dans le menu *Linked files,* une nouvelle fenêtre apparaîtra avec le fichier de données correspondant. Ces fichiers sont généralement volumineux et peuvent prendre du temps à télécharger.

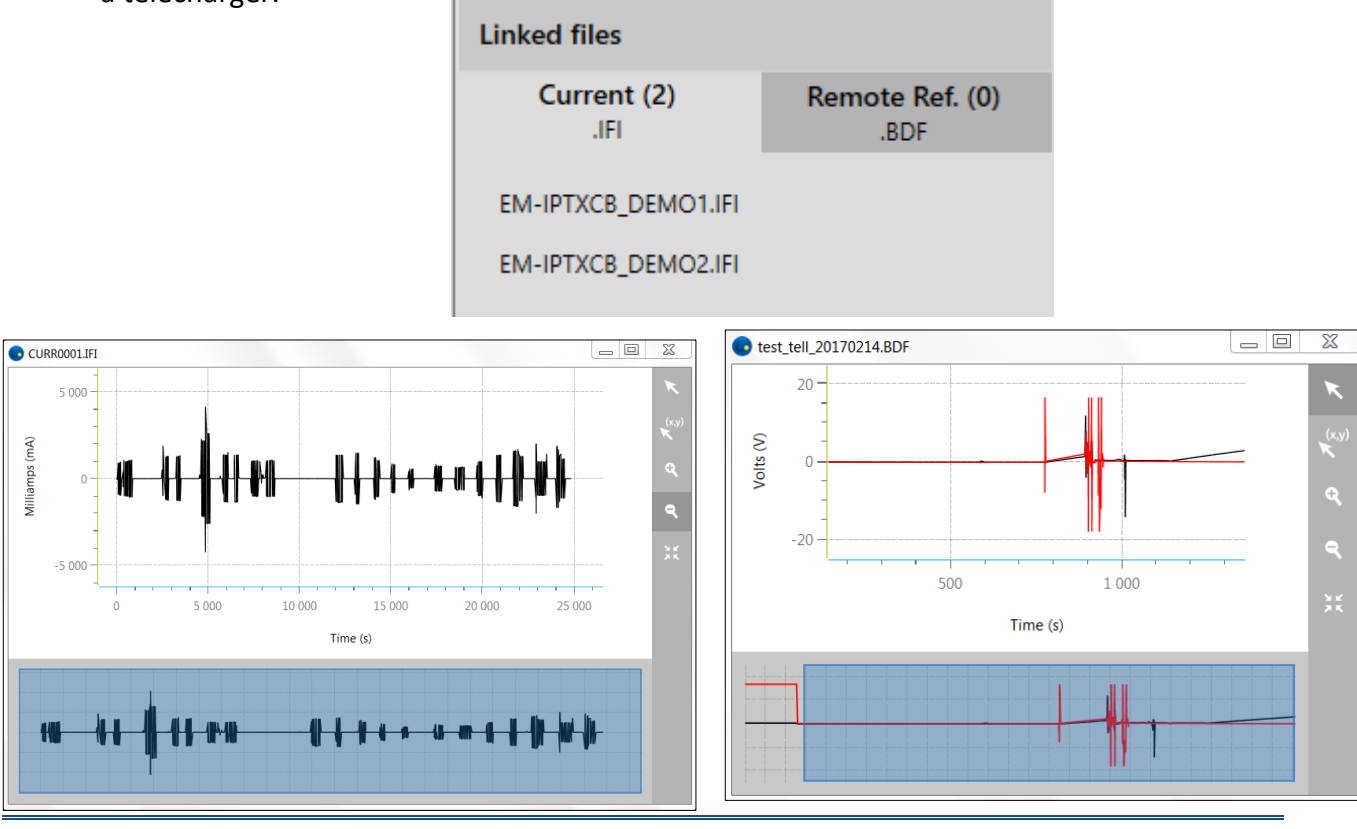

Instrumentation GDD 2023-07-17 Page 16

#### <span id="page-16-0"></span>**5. Démarrage du logiciel**

#### <span id="page-16-1"></span>**Créer un nouveau projet**

- Sauvegardez vos fichiers de données sur votre ordinateur:
	- o \*.mem du Récepteur PP de GDD
	- o \*.ifi du Contrôleur de Tx EM-PP de GDD
	- o \*.bdf de votre station de référence à distance (Récepteur PP de GDD)
- Démarrez le logiciel Post-traitement PP en cliquant sur l'icône
- Créez un projet en sélectionnant *File->New project*…

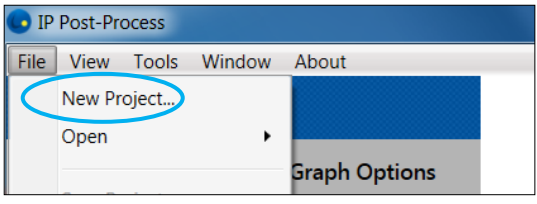

• Accédez au dossier contenant vos données et ouvrez le fichier de données binaires \*.mem. La fenêtre suivante apparaîtra, cliquez sur OK une fois le nom du projet saisi

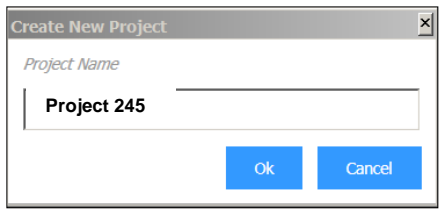

• Le nom du projet apparaîtra dans la barre de tâches.

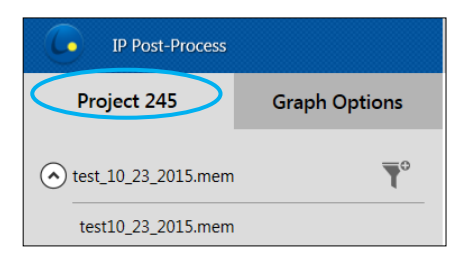

• Il est possible de créer un projet utilisant plus d'un fichier \*.mem (collecté à l'aide d'un ou plusieurs récepteurs PP). Copiez tous les fichiers \*.mem dans le même répertoire et sélectionnez-les tous lors de la création d'un nouveau projet. Un groupe de fichiers "*File group*" sera alors créé.

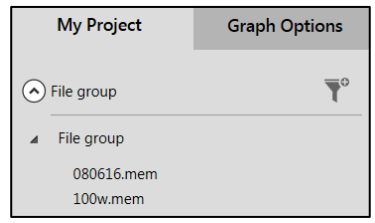

## <span id="page-17-0"></span>**6. Visualiser vos données**

Double-cliquez sur le nom du fichier (\*.mem ou filtre) dans la barre de tâches du projet. Cela peut prendre un certain temps en fonction de la taille de votre fichier \*.mem.

#### <span id="page-17-1"></span>**Panneau** *DATA*

La fenêtre suivante apparaît avec l'onglet DATA ouvert. Ce tableau est une représentation simple du fichier \*.mem d'origine avec les colonnes affichées selon ce qui a été sélectionné dans le menu *View/Customize Column*. Sélectionnez une lecture dans la table DATA qui sera affichée dans les fenêtres graphiques. Si vous chargez plus d'un fichier \*.mem, l'ensemble de données fusionnée s'affichera.

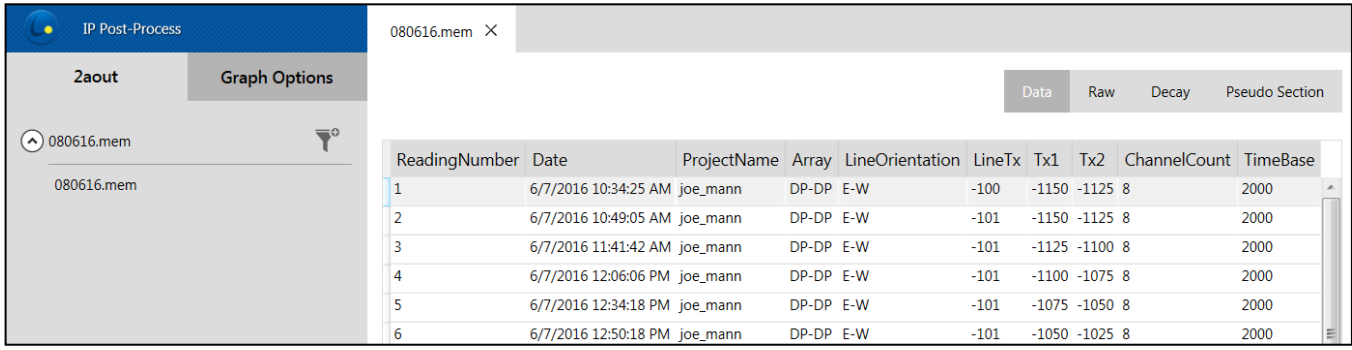

La barre de recherche dans la barre d'options vous permet de trouver rapidement les lectures par leur nombre ou les propriétés personnalisées.

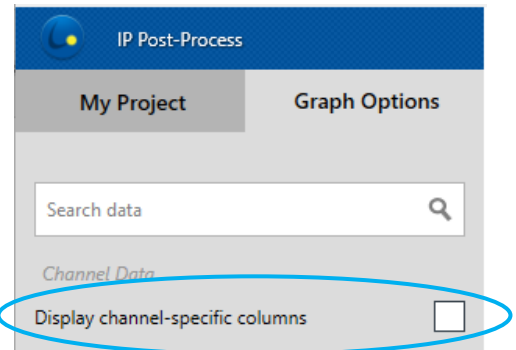

Si vous sélectionnez l'option "*Display channel-specific columns*" le tableau des données détaillées est affiché.

Vous êtes en mesure de voir les paramètres tels que Vp, Sp, M, Decay, en fonction des paramètres définis dans le menu *View\Customize Column*.

L'option "*Display channel-specific columns*" est désactivée par défaut, car cela prend un temps supplémentaire pour afficher les détails.

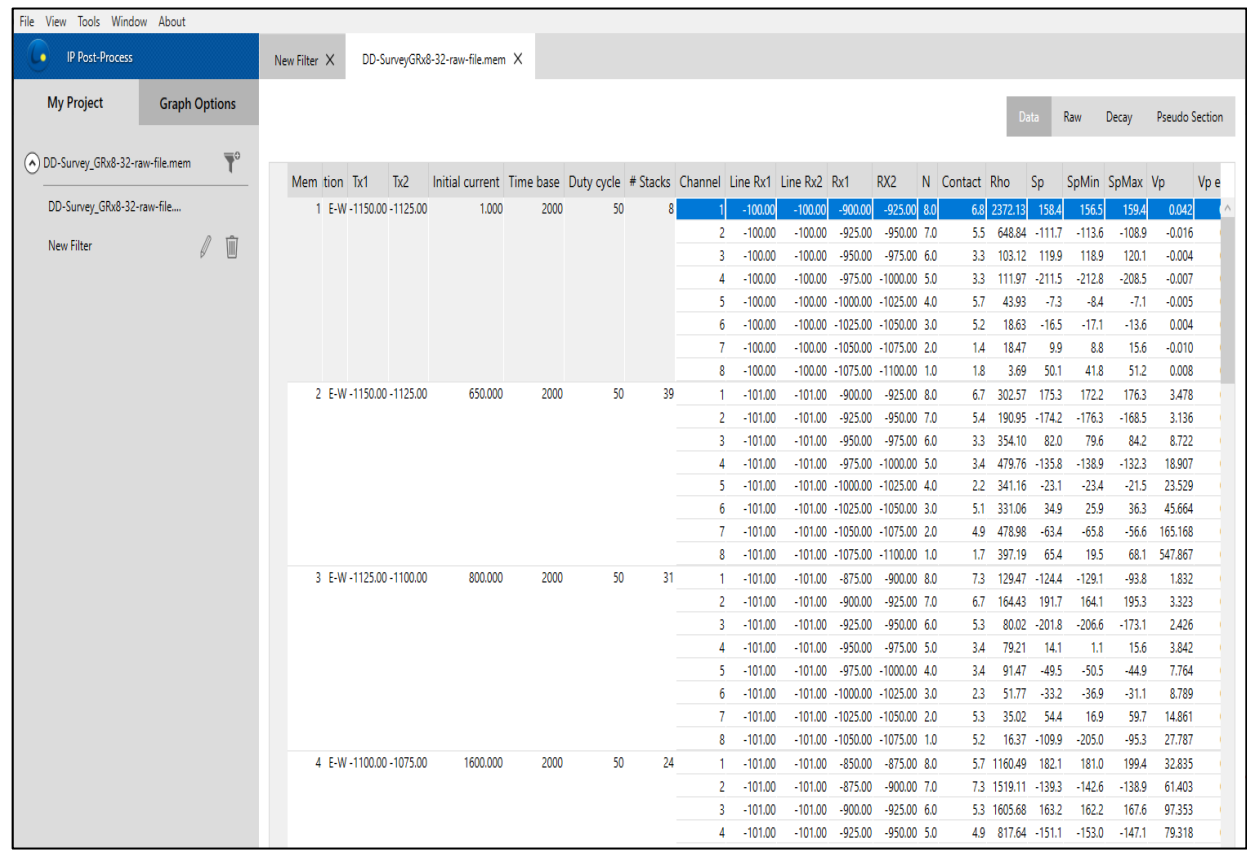

### <span id="page-19-0"></span>**Panneau** *RAW*

Ouvrir l'onglet RAW pour visualiser les données pleine onde (fullwave) \*.mem. Tous les points de données échantillonnés sont enregistrés dans le fichier \*.mem.

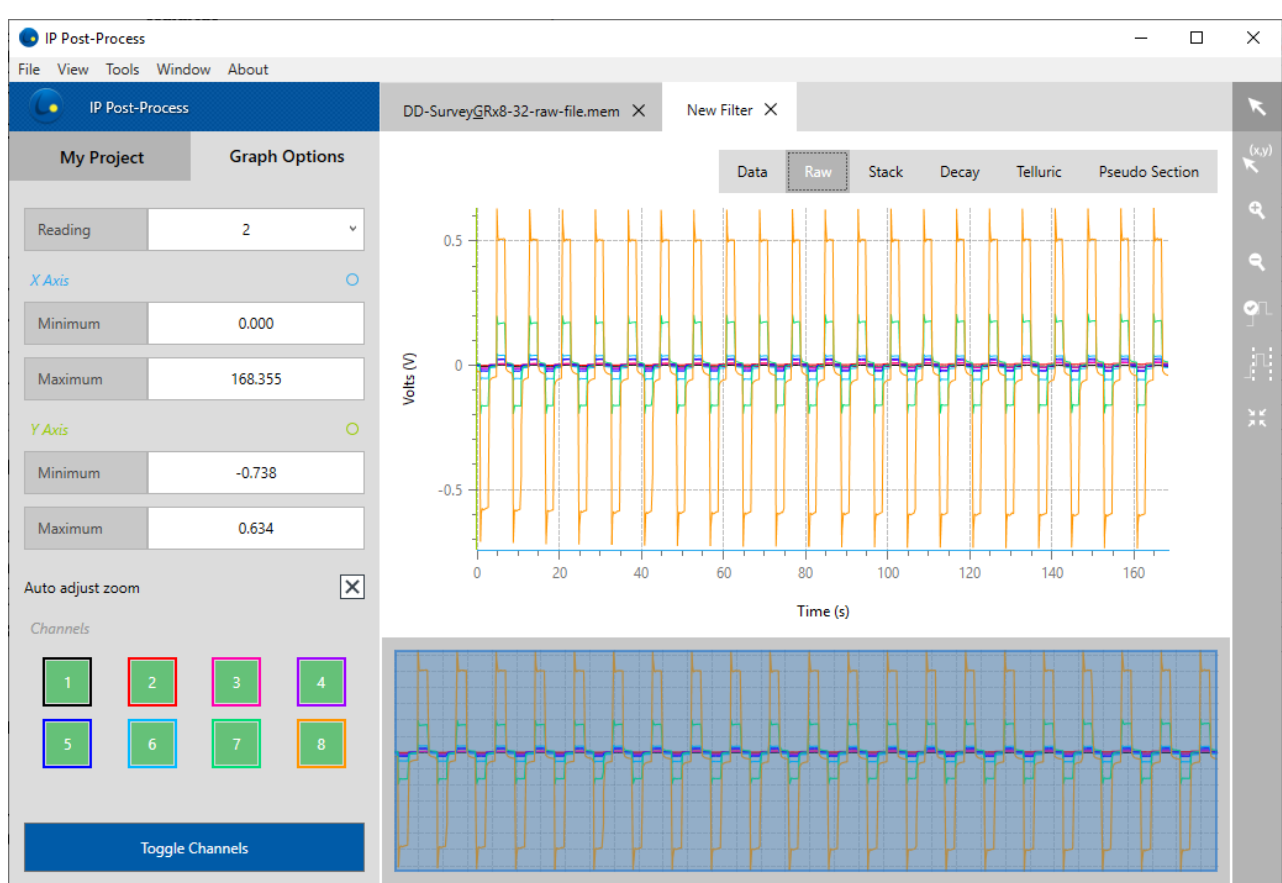

Pour un fichier (*Filter file*), si un fichier *Remote reference* \*.bdf a été associé à un fichier \*.mem (une ou plusieurs lectures), les données affichées dans le panneau *Raw* seront alors des données traitées avec le signal tellurique supprimé. Les facteurs de corrélation utilisés pour le calcul du retrait tellurique peuvent être exportés à l'aide de l'éditeur de format d'exportation *(Export Format Editor)* (*Remote Correction*).

La fenêtre *Zoom Editor window* au bas de la fenêtre graphique permet les fonctions panoramique et zoom du contenu de la fenêtre principale. Faites glisser les bords du rectangle bleu pour zoomer sur la zone sélectionnée du signal. Vous pouvez également utiliser l'outil ZOOM situé dans le coin droit. Utilisez **la barre de tâches graphique** à gauche de l'écran pour parcourir les lectures, définir des limites d'axes ou afficher/masquer (*show/hide*) des canaux spécifiques.

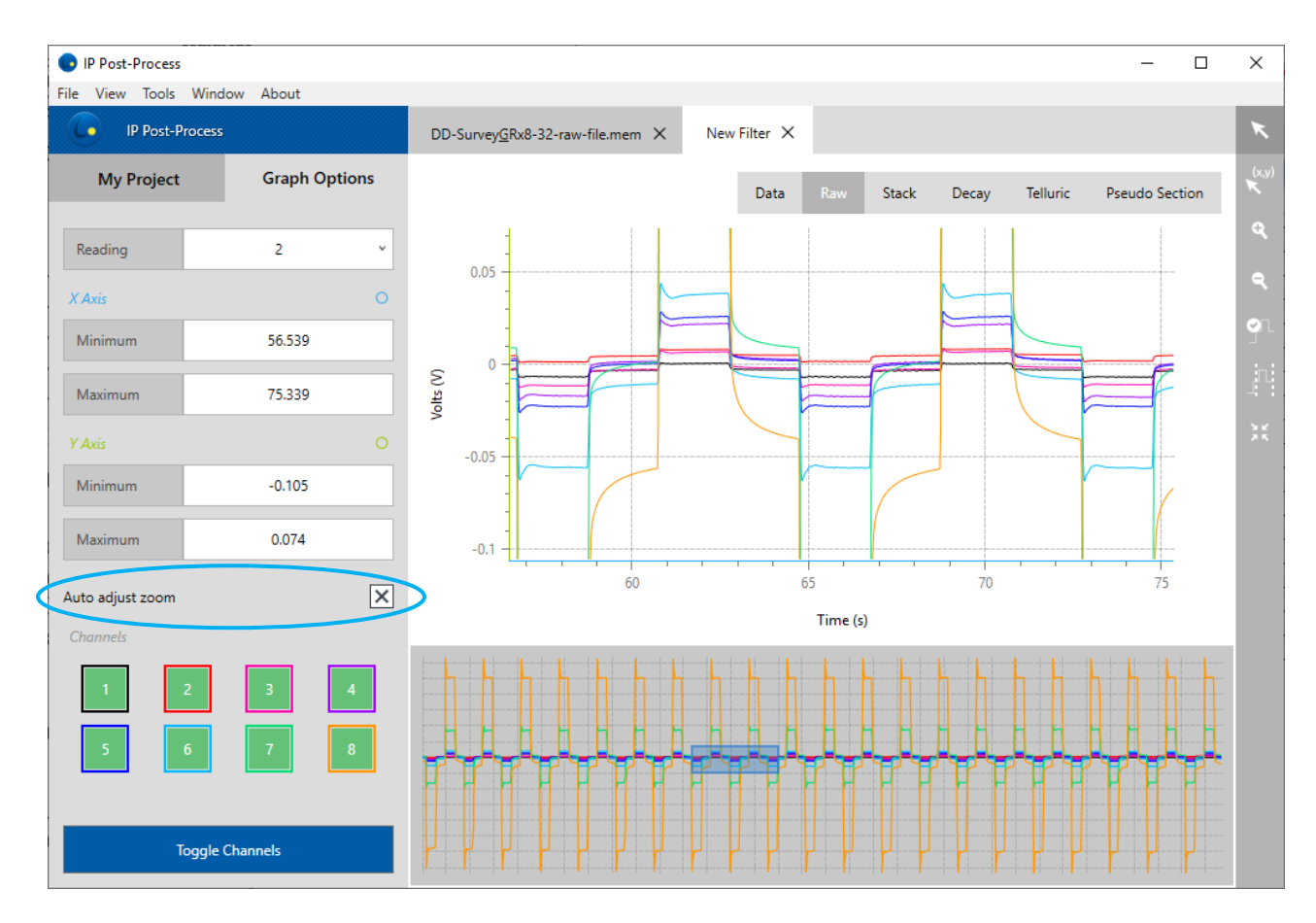

## <span id="page-21-0"></span>**Panneau** *STACK*

Cliquez sur l'onglet STACK pour afficher les données empilées. Le panneau STACK n'est disponible que pour les fichiers post-traitement (*filter*).

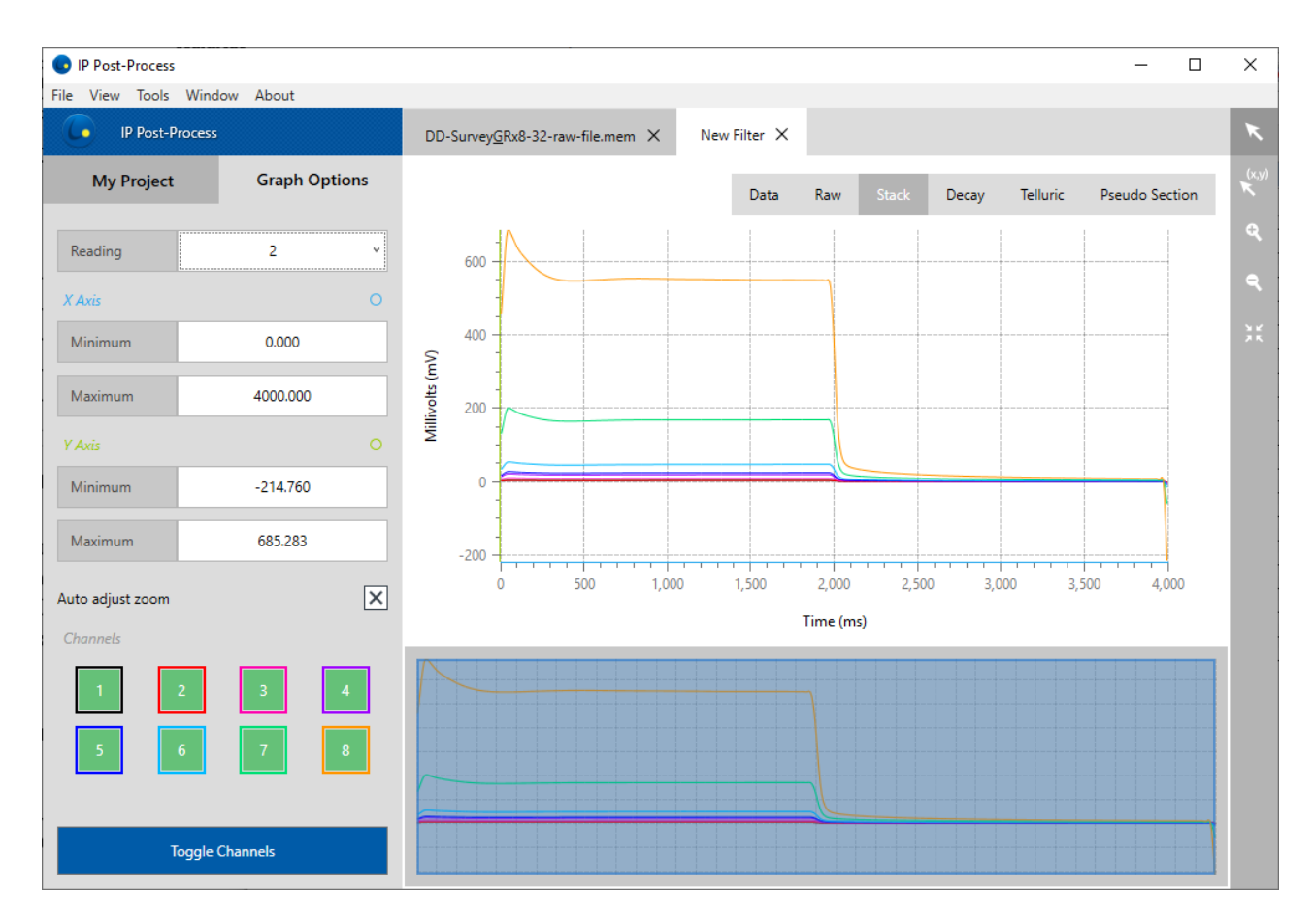

La fenêtre *Zoom Editor window* au bas de la fenêtre graphique permet les fonctions panoramique et zoom du contenu de la fenêtre principale. Faites glisser les bords du rectangle bleu pour zoomer sur la zone sélectionnée du signal. Vous pouvez également utiliser l'outil ZOOM situé dans le coin droit. Utilisez **la barre de tâches graphique** à gauche de l'écran pour parcourir les lectures, définir des limites d'axes ou afficher/masquer (*show/hide*) des canaux spécifiques.

### <span id="page-22-0"></span>**Panneau** *DECAY*

Ouvrez l'onglet DECAY pour afficher la chargeabilité *OFF-Time* (en mV/V). Non disponible pour les fichiers \*.fullwave. Pour tracer des valeurs positives et négatives sur un même graphique, une transition linéaire est créée autour de zéro lorsque l'échelle logarithmique est sélectionnée.

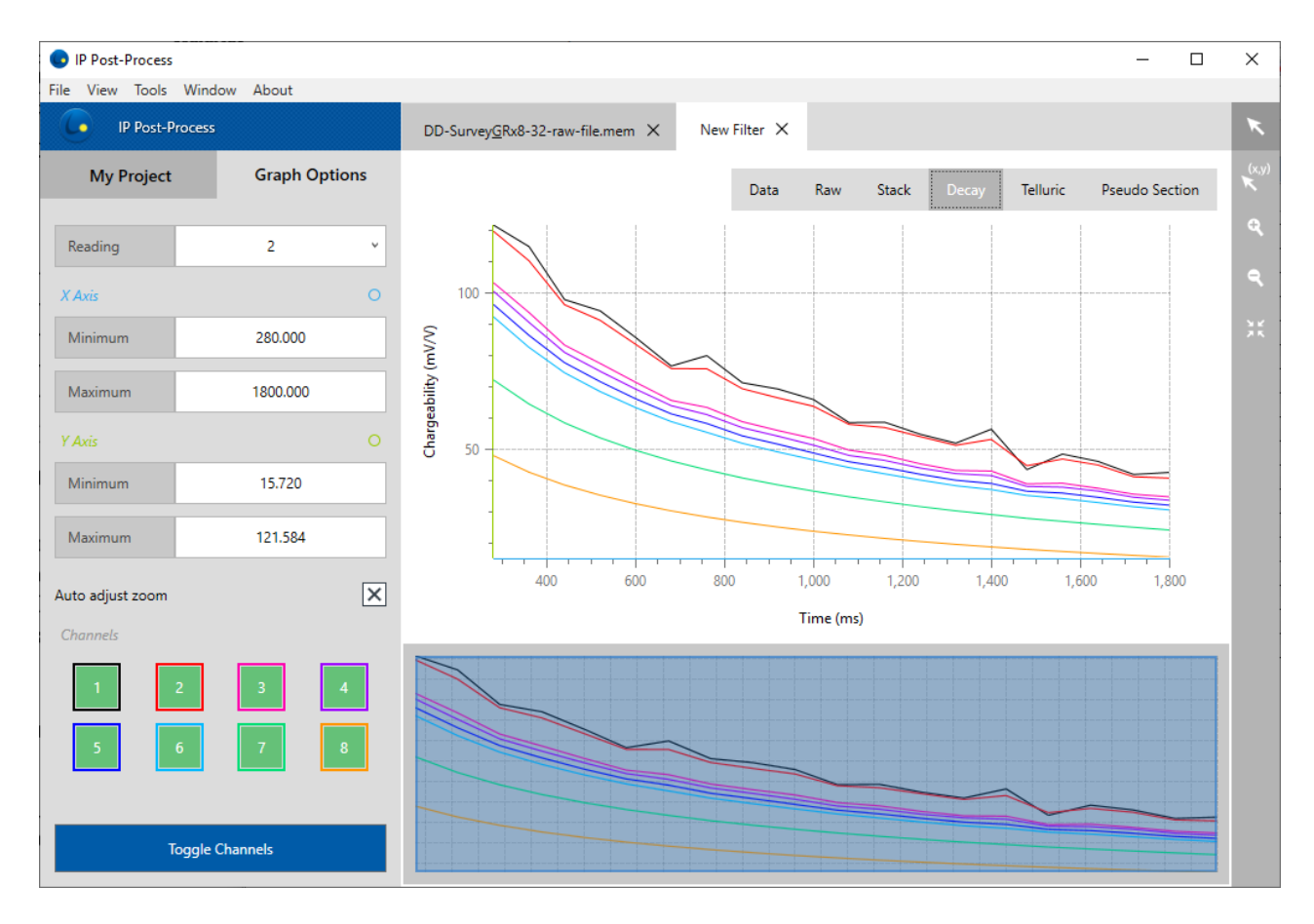

La fenêtre *Zoom Editor window* au bas de la fenêtre graphique permet les fonctions panoramique et zoom du contenu de la fenêtre principale. Faites glisser les bords du rectangle bleu pour zoomer sur la zone sélectionnée du signal. Vous pouvez également utiliser l'outil ZOOM situé dans le coin droit. Utilisez **la barre de tâches graphique** à gauche de l'écran pour parcourir les lectures, définir des limites d'axes ou afficher/masquer (*show/hide*) des canaux spécifiques.

## <span id="page-23-0"></span>**Panneau** *Pseudo Section*

Ouvrir l'onglet Pseudo Section pour afficher chaque ligne étudiée. La pseudosection de résistivité apparente et la chargeabilité peuvent être affichées. Notez que le logiciel peut prendre un certain temps pour calculer la pseudosection.

L'option *Graph* permet de définir manuellement les valeurs des axes X et Y. Il y a aussi des options graphiques telles que l'affichage et la définition des contours et la gamme de couleurs.

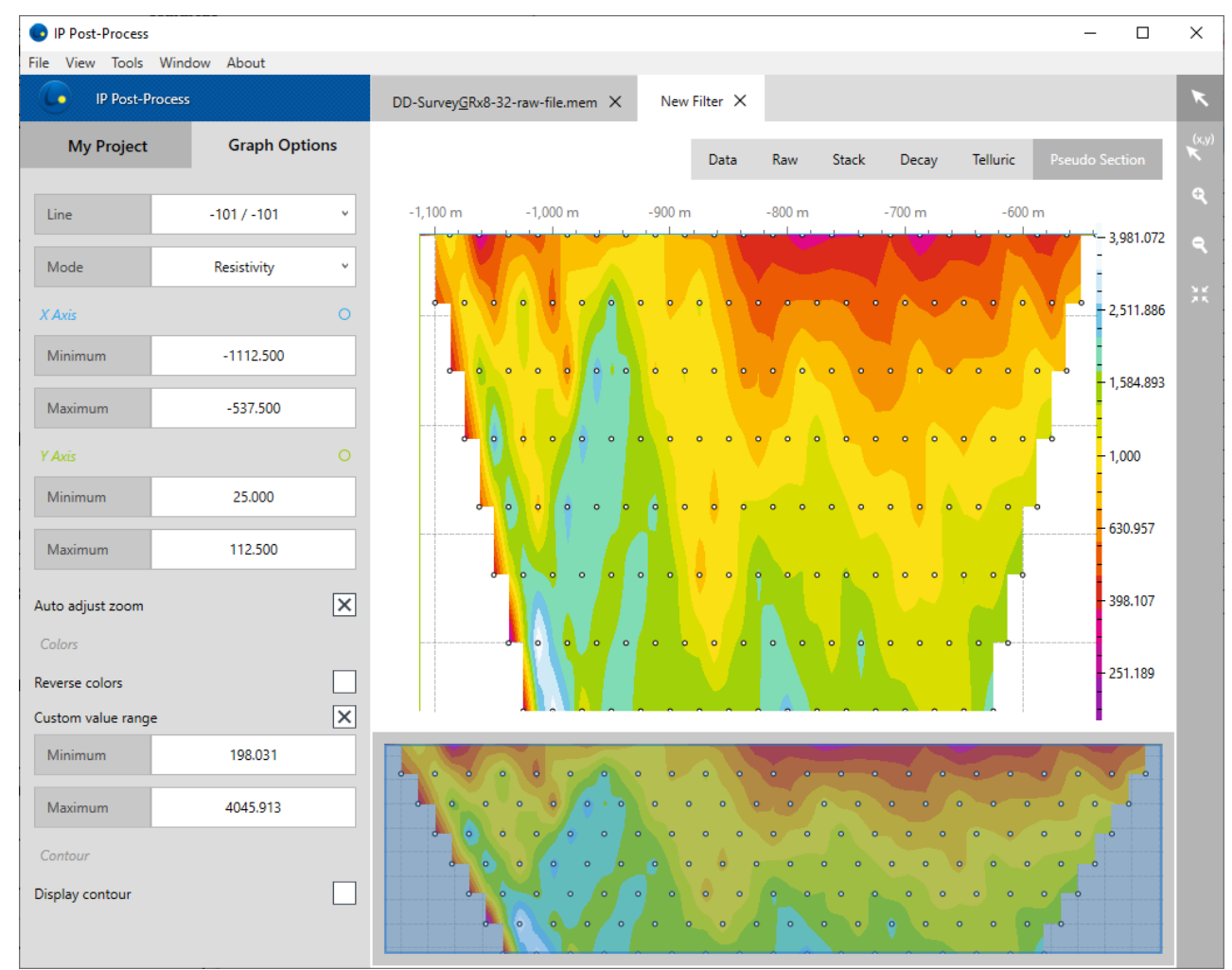

La fenêtre *Zoom Editor window* au bas de la fenêtre graphique permet les fonctions panoramique et zoom du contenu de la fenêtre principale. Faites glisser les bords du rectangle bleu pour zoomer sur la zone sélectionnée du signal. Vous pouvez également utiliser l'outil ZOOM situé dans le coin droit. Utilisez **la barre de tâches graphique** à gauche de l'écran pour parcourir les lignes, définir des limites d'axes ou définir une plage de couleurs personnalisée.

Désactivez l'option "Auto adjust zoom" si vous souhaitez appliquer le zoom sélectionné tout en modifiant les lectures. Sinon, le zoom sera ajusté automatiquement si vous choisissez une autre lecture à afficher.

Dans le panneau Pseudo Section, lorsque vous utilisez le mode Pan avec la valeur de données (x, y), la valeur X se réfère à la station du levé, Y se réfère à la position verticale

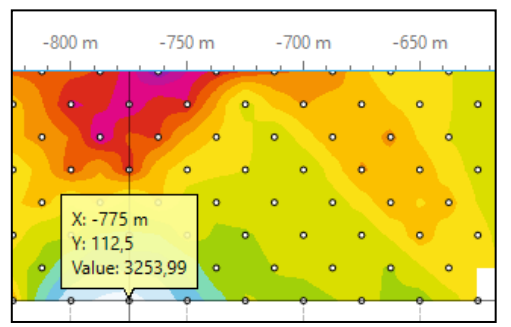

graphique du point de données à partir de l'espacement des électrodes (ne correspond pas à une vraie profondeur) et *Value* renvoie le résultat de résistivité ou de chargeabilité à cette station du levé.

Notez que les valeurs intermédiaires utilisées dans l'interpolation de pseudosection seront affichées à l'aide du mode PAN. Ces valeurs ne sont pas prises en compte dans l'ensemble de données exportées.

## <span id="page-25-0"></span>**Panneau** *Telluric*

Le panneau Telluric sera disponible si un ou plusieurs fichiers (Remote reference) \*.bdf ont été associés aux lectures \*.mem. Dans ce cas, les données affichées dans le panneau RAW seront alors des données traitées avec le signal tellurique supprimé. Les facteurs de corrélation utilisés pour le calcul du retrait tellurique peuvent être exportés à l'aide de l'éditeur de format d'exportation (*Remote Correction*).

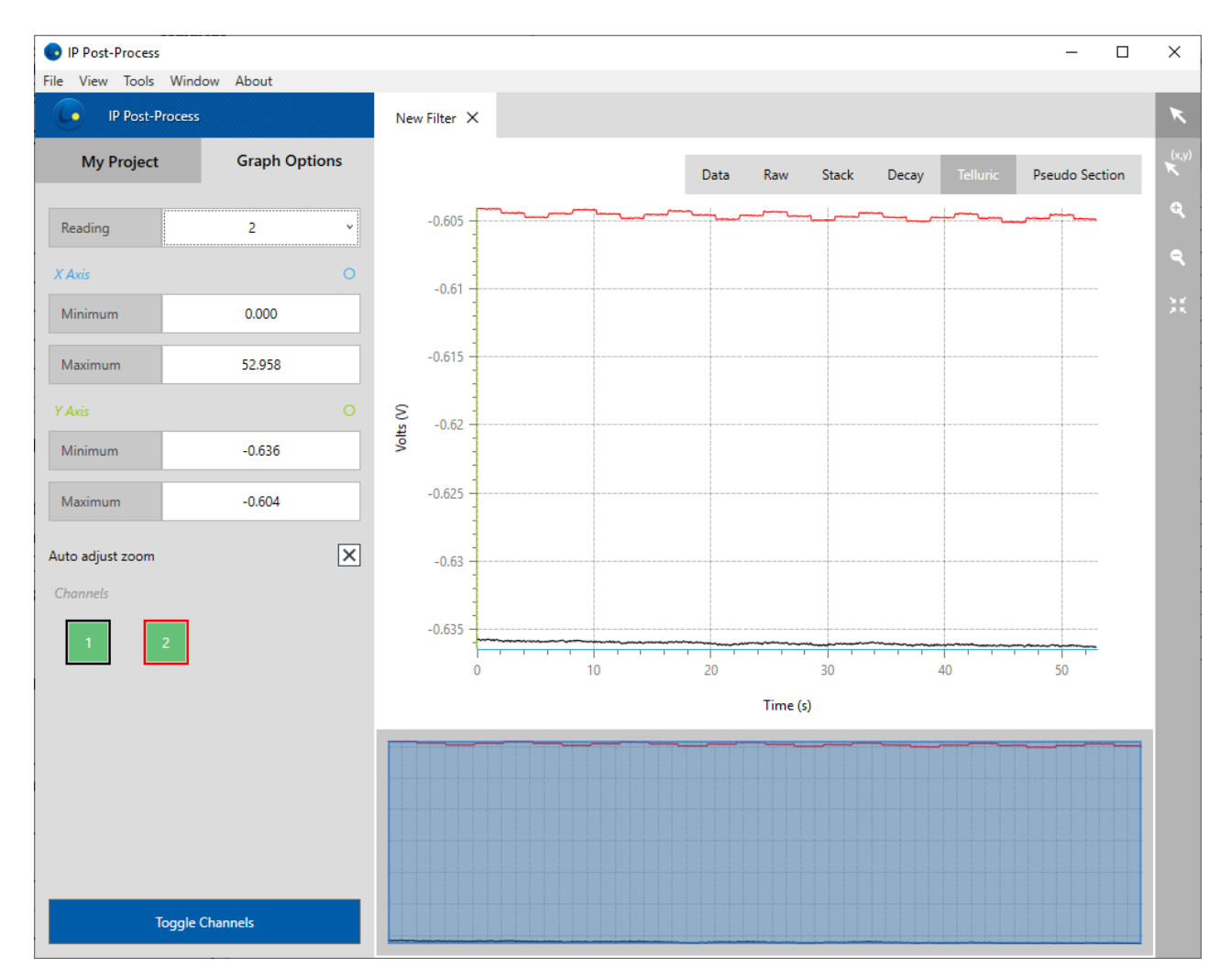

La fenêtre *Zoom Editor window* au bas de la fenêtre graphique permet les fonctions panoramique et zoom du contenu de la fenêtre principale. Faites glisser les bords du rectangle bleu pour zoomer sur la zone sélectionnée du signal. Vous pouvez également utiliser l'outil ZOOM situé dans le coin droit. Utilisez **la barre de tâches graphique** à gauche de l'écran pour parcourir les lectures, définir des limites d'axes ou afficher/masquer (*show/hide*) des canaux spécifiques.

### <span id="page-26-0"></span>**7. Modification des paramètres de votre étude**

Pour traiter de nouveau vos données, sélectionnez votre fichier \*.mem ou groupe de fichiers et cliquez sur l'icône Ajouter *Filter* dans la barre de tâches.

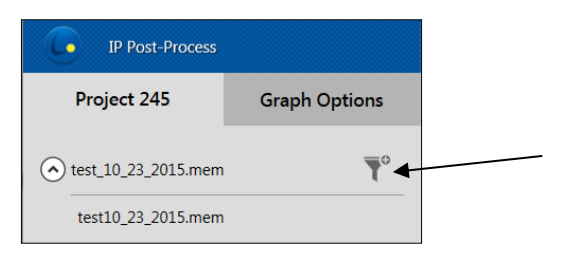

L'éditeur *Filter* apparaît. La partie gauche de la fenêtre contient les contrôles de paramètres tandis que la partie droite rappelle les informations de lectures.

Pour modifier un paramètre, vous devez d'abord sélectionner une ou plusieurs lectures. Pour ce faire, vous pouvez cliquer directement sur la ou les lectures correspondantes pour les mettre en surbrillance (pour sélectionner plus d'une lecture, maintenez le bouton *Ctrl* enfoncé tout en cliquant sur les lectures). Vous pouvez sélectionner toutes les lectures en cliquant sur le coin supérieur gauche de la fenêtre Data.

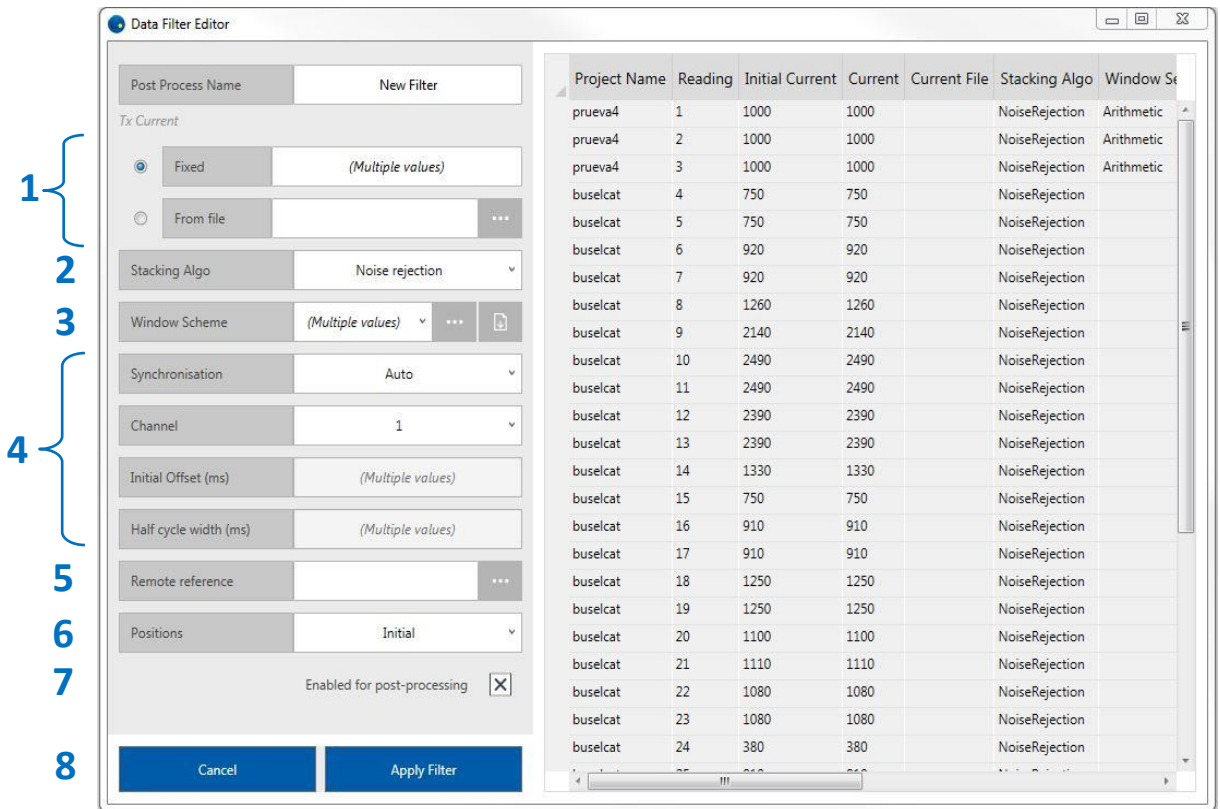

Vous pouvez maintenant modifier les paramètres suivants de l'étude.

# <span id="page-27-0"></span>**7.1 Courant Tx**

La modification du courant (constant ou fichier \*.ifi obtenu à l'aide du Contrôleur de Tx EM-PP) modifiera la résistivité apparente (Rho) en conséquence. L'utilisation d'un fichier de courant (\*.ifi) donnera un calcul (Rho) très précis.

Lorsqu'un fichier de courant est associé à une lecture, il peut être affiché dans le panneau Raw.

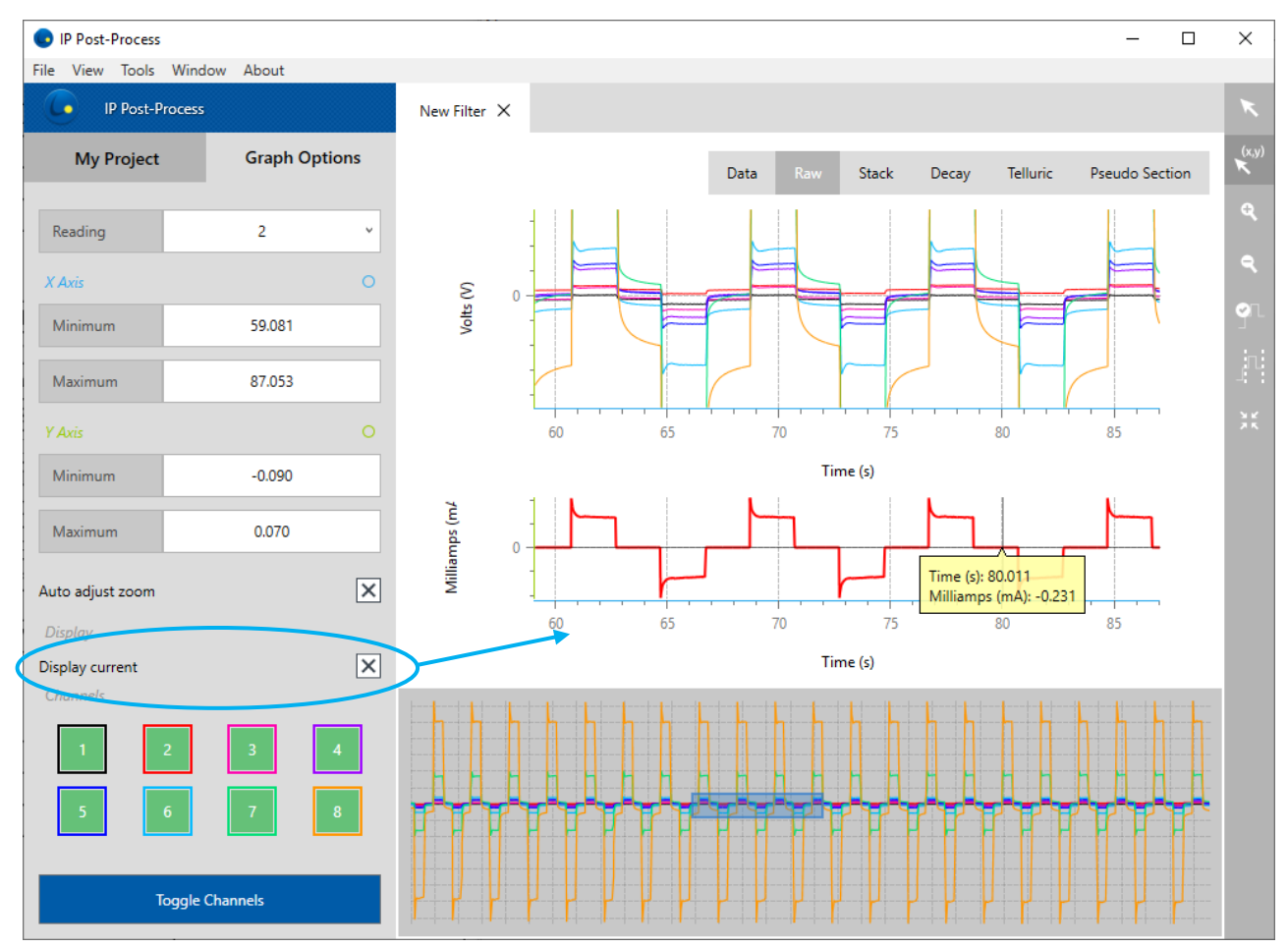

Vous pouvez sélectionner plusieurs fichiers \*.ifi et les appliquer à plusieurs lectures dans le filtre. En fonction de l'heure GPS, le filtre trouvera automatiquement la correspondance entre les fichiers \*.ifi et les lectures sélectionnées et vous avertira du nombre de lectures pour lesquelles la correspondance n'a pas été trouvée.

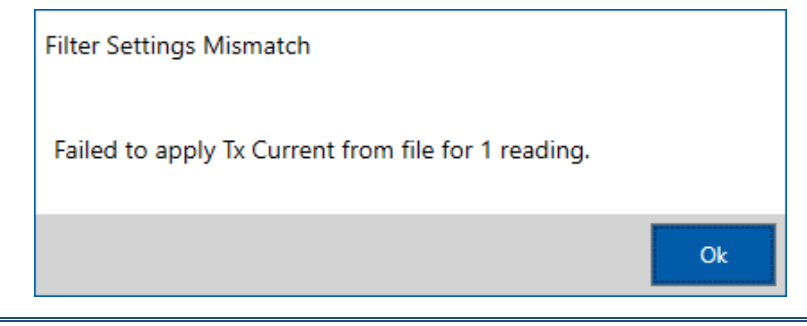

Instrumentation GDD 2023-07-17 Page 28

# <span id="page-28-0"></span>**7.2 Algorithme d'empilement (***Stacking***)**

L'algorithme d'empilement (*Stacking Algo*) permettra de calculer la pile finale de demicycles. Vous pouvez choisir entre l'algorithme "Noise rejection" ou le mode ''Average''. Ce dernier vous permettra de désélectionner les demi-cycles indésirables et de recalculer la pile.

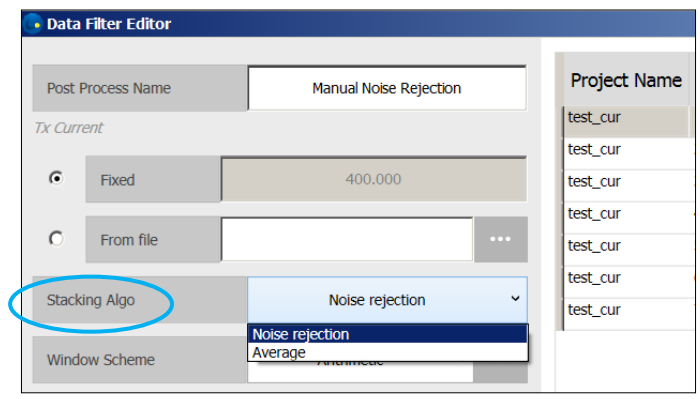

Lorsque vous utilisez le mode ''Average'', cliquez sur l'icône de sélection de demi-cycle et mettre en surbrillance (en rose) le demi-cycle pour l'éliminer du calcul final de la pile (*stack*). La suppression d'un demi-cycle implique que chaque canal sera supprimé.

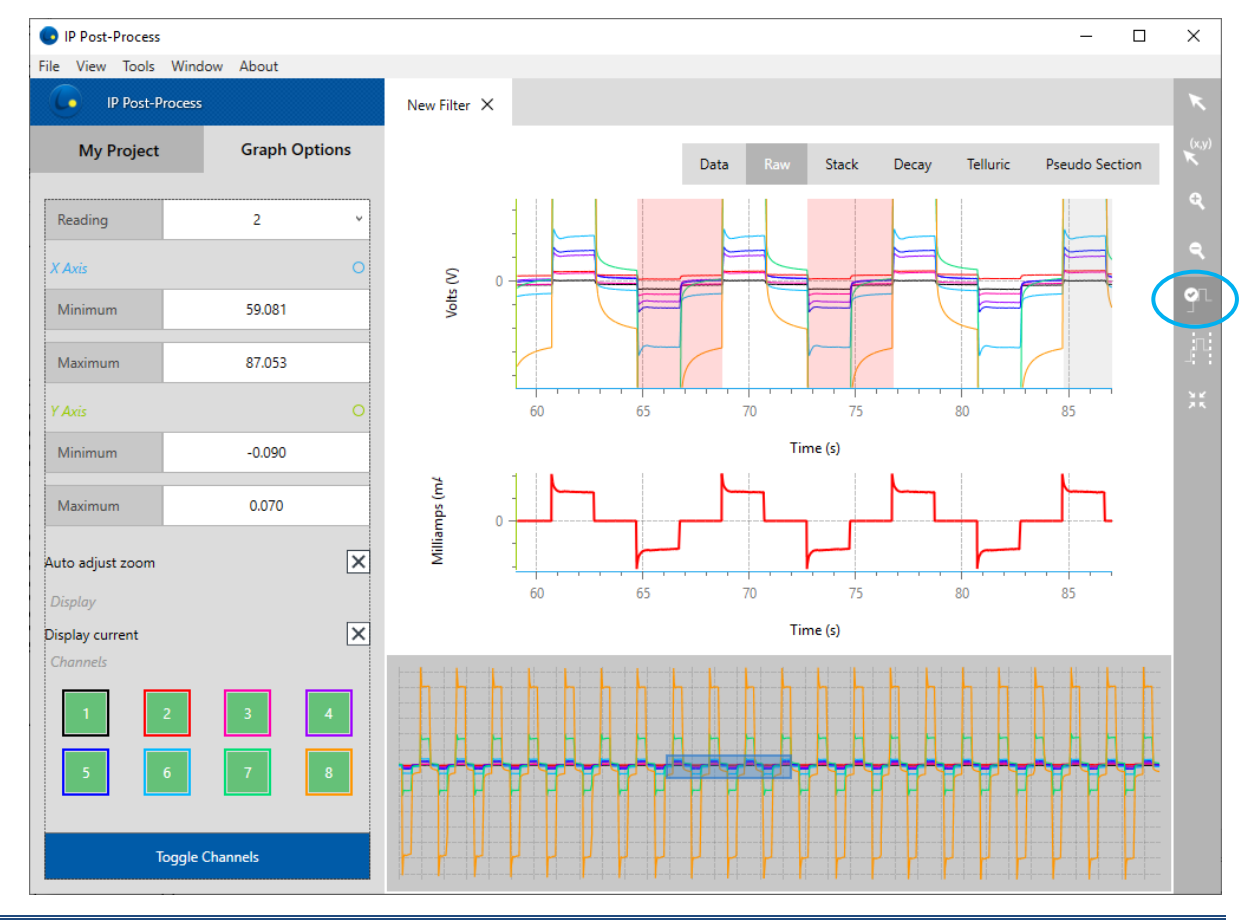

Instrumentation GDD 2023-07-17 Page 29

# <span id="page-29-0"></span>**7.3 Windows Scheme (schéma de fenêtres)**

Le schéma de fenêtres est configuré pour échantillonner la décroissance de la tension secondaire (Vs) dans le but du calcul de la chargeabilité. Ce logiciel Post-traitement PP fournit à l'utilisateur une interface pour modifier le schéma de fenêtres lors de l'acquisition avec très peu de limitations.

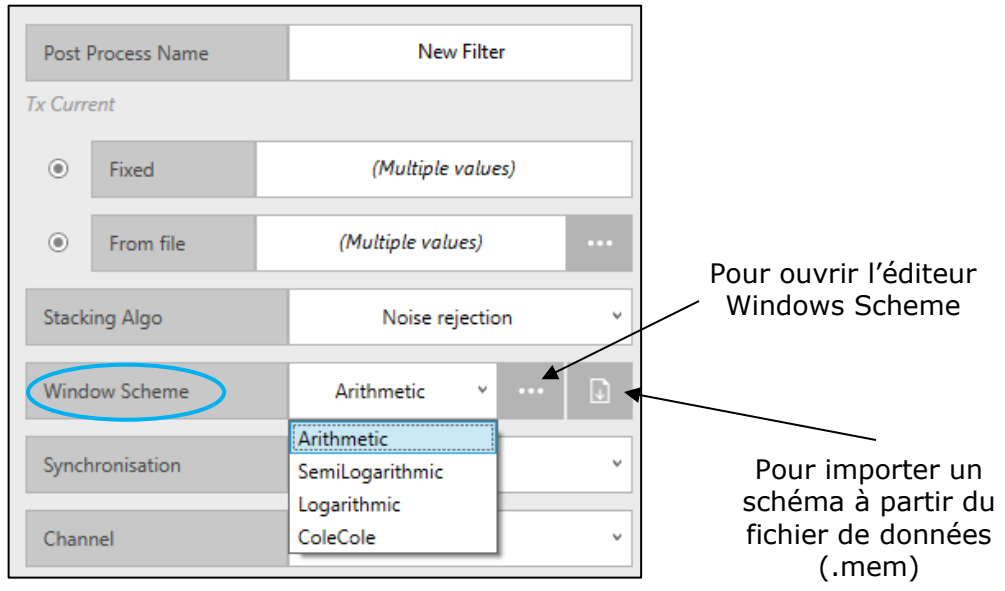

Tous les modèles de schémas de fenêtres non standard utilisés et stockés dans le fichier de

 $\mathbb G$  . données (.mem) ne sont pas nommés. Lorsque vous cliquez sur le bouton '*'Import Scheme''*, le logiciel recherche la correspondance entre les schémas de fenêtres de la liste et ceux du fichier de données. Si une correspondance est trouvée, le logiciel applique le nom du schéma de fenêtres de la liste au schéma de fenêtres en lecture. Si aucune correspondance n'est trouvée, il est demandé à l'utilisateur de nommer un nouveau schéma et celui-ci est ajouté à la liste.

# <span id="page-30-0"></span>**7.4 Synchronisation**

La synchronisation des données recueillies au niveau du récepteur PP en ce qui concerne le signal émis par le transmetteur peut être modifiée en utilisant cette option post-traitement. **L'étape de validation de la synchronisation des données est très importante car elle aura un impact sur vos résultats post-traités de Vp et de chargeabilité.**

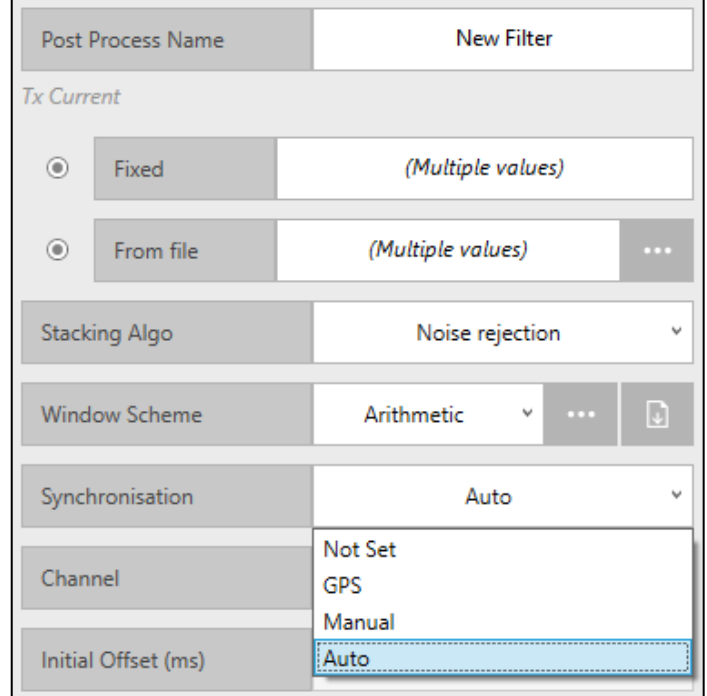

Par défaut, "Auto" est sélectionné et le logiciel post-traitement trouve la synchronisation lui-même. Le logiciel utilise la technologie *Fullwave* et applique un algorithme plus sophistiqué que celui du récepteur pour trouver une synchronisation plus précise. Généralement, c'est la meilleure option. Vous pouvez choisir le canal de déclenchement (*trigger channel*) utilisé pour la synchronisation.

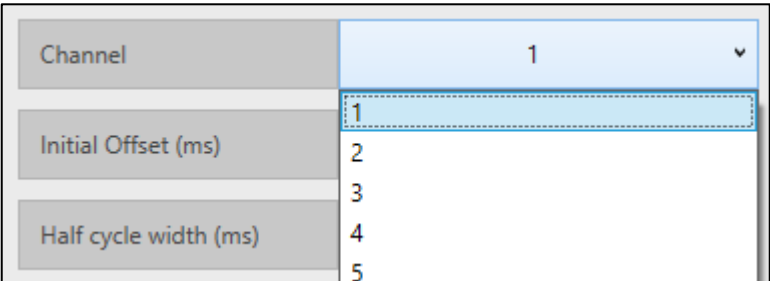

Normalement, ce devrait être le canal avec le signal le plus fort.

Si "*Not Set*" est sélectionné, le logiciel de post-traitement utilise la synchronisation trouvée par le récepteur lors de l'acquisition.

Pour utiliser le mode de synchronisation ''GPS'', vos données doivent avoir été collectées à partir d'un récepteur PP et d'un transmetteur PP de GDD (avec le Contrôleur de Tx EM-PP), tous les deux synchronisés à l'aide du signal GPS.

Le mode ''Manuel'' permet de définir le ''*Initial offset* (ms)'' et le '*'Half-cycle width* (ms)'' qui correspondent respectivement au début du premier temps ON-Time et à la durée du cycle (*time base*). Notez que le fait de changer la base de temps fait référence à ajuster la quantité d'échantillons dans chaque demi-cycle. Le menu *Duty Cycle* est accessible uniquement en mode ''Manuel''. Si nécessaire, il peut être changé de 50% à 100% ou vice versa.

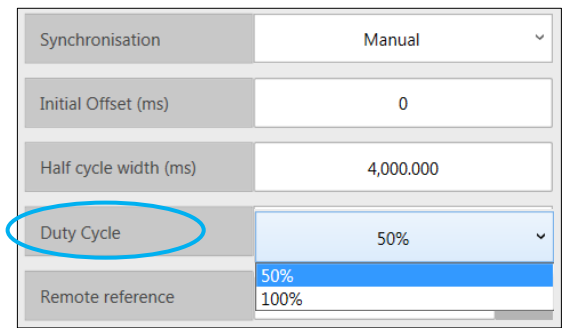

Vous pouvez visualiser les paramètres de synchronisation (c'est-à-dire *Initial offset* et *Period*) dans le panneau RAW en tant que barres verticales rouges en cliquant sur l'icône

J, "*Delay and Period modification*" de la barre d'outils. Vous pouvez ensuite ajuster manuellement ''*Initial Offset''* en faisant glisser la première barre et la période avec les autres.

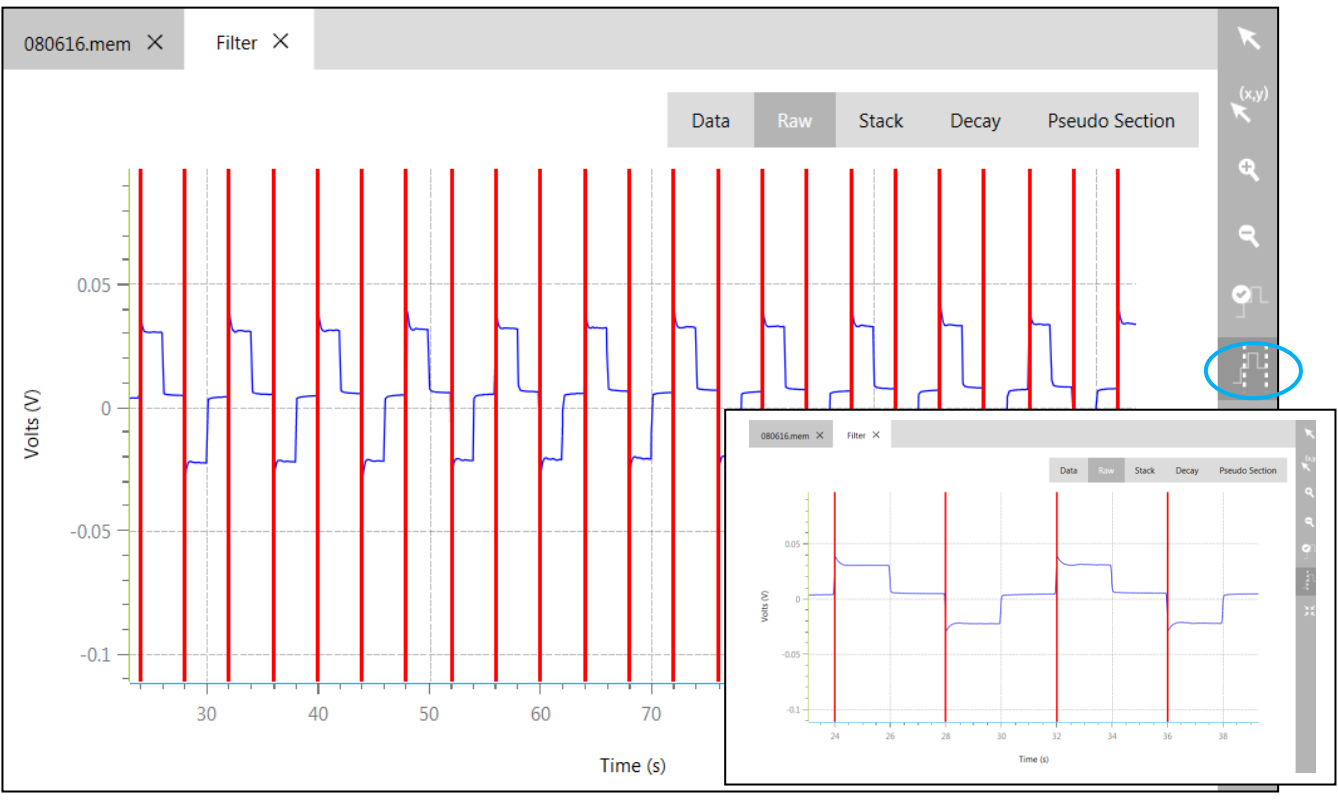

Le panneau STACK vous aidera à valider votre synchronisation de données PP. Pour un levé *Duty cycle* conventionnel à 50%, les cycles *ON-time* et *OFF-time* devraient être de la même durée que la moitié de la base de temps du levé.

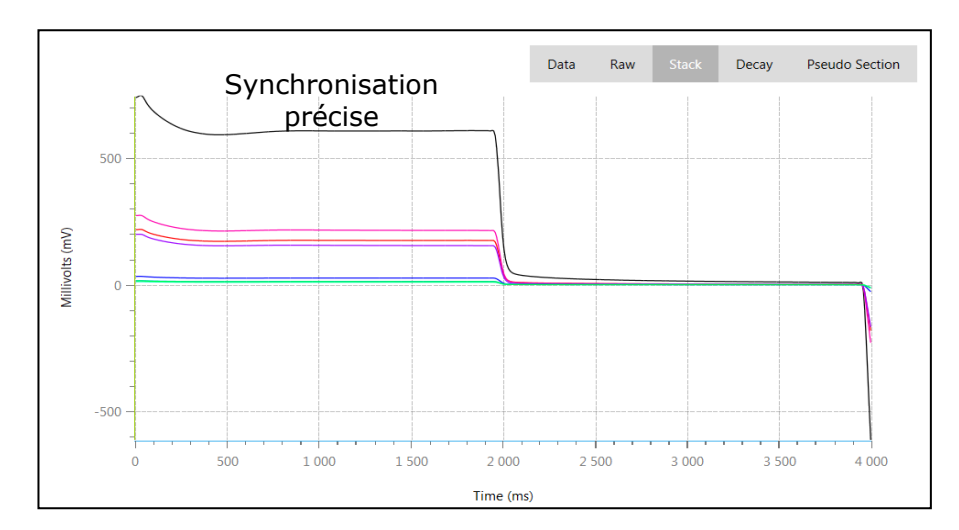

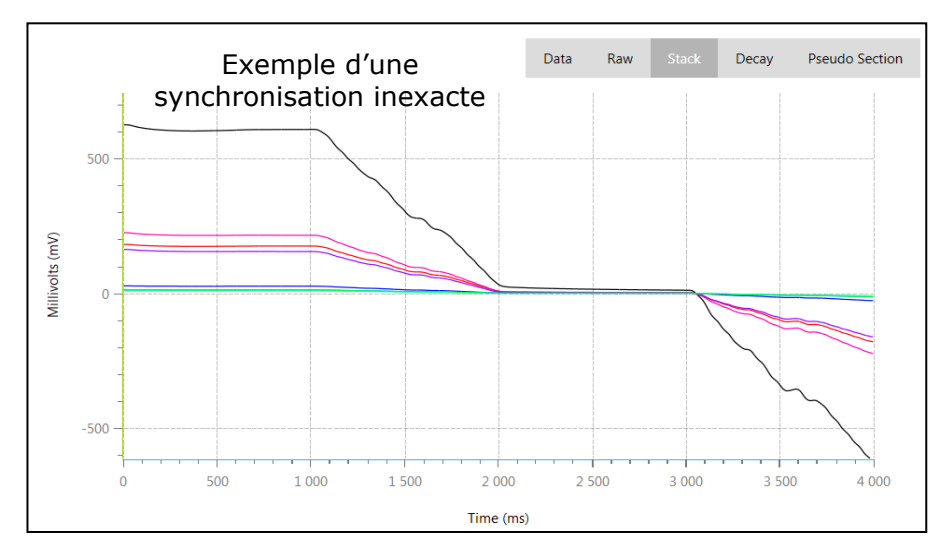

## <span id="page-34-0"></span>**7.5 Remote References**

Pour annuler le bruit tellurique d'un ensemble de levé de Résistivité/PP, commencer par créer un nouveau projet en utilisant le fichier \*.mem de votre levé. Ensuite, ajouter un nouveau fichier (*Filter file*). À partir du '*'Data Filter Editor''*, sélectionner et associer un

fichier  $*$ .bdf (Remote reference) en utilisant  $\Box$  pour chacune de vos lectures. Généralement, un seul fichier \*.bdf sera mesuré pour l'ensemble des données entier \*.mem

et donc l'ensemble des lectures peuvent être sélectionnées en cliquant sur  $\Box$ .

Vous pouvez sélectionner plusieurs fichiers \*.bdf et les appliquer à plusieurs lectures dans le filtre. En fonction de l'heure GPS, le filtre trouvera automatiquement la correspondance entre les fichiers \*.bdf et les lectures sélectionnées et vous avertira du nombre de lectures pour lesquelles la correspondance n'a pas été trouvée.

Appliquer la correction tellurique en cliquant sur ''*Apply Filter''*.

Reportez-vous à l'exemple ci-dessous pour lequel le fichier *Remote reference* ''test\_tell\_20170214.bdf'' a été associé à la lecture 2 du fichier de levé ''GDDRx\_PP\_MEM.mem''.

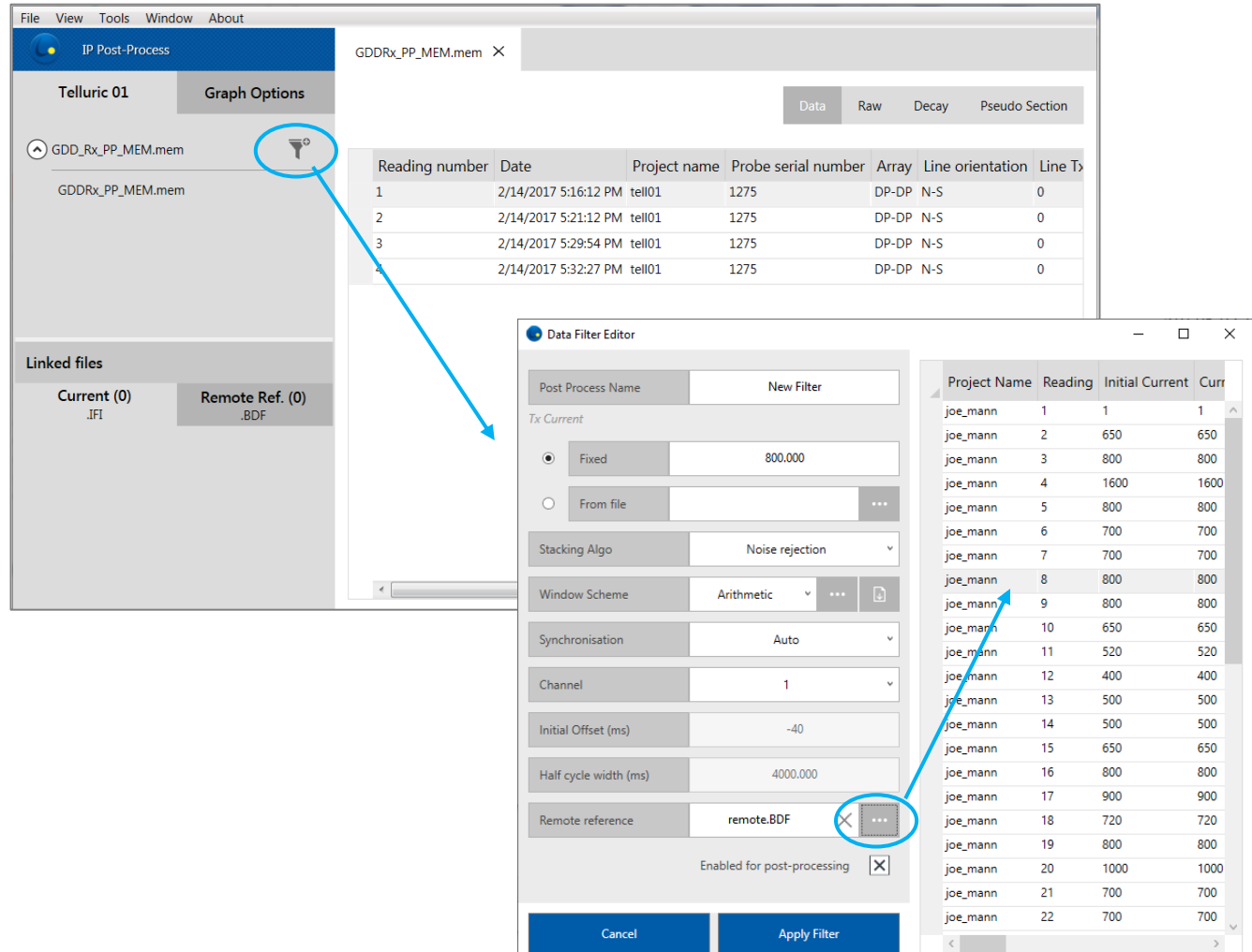

Le fichier traité ''New Filter'' permettra l'affichage d'un nouveau panneau (c'est-à-dire Telluric) sur lequel les données *Remote reference* (\*.bdf) correspondantes à la période du levé seront tracées. Dans l'exemple présenté ci-après, la station de *Remote reference* inclut deux (2) dipôles orthogonaux (canaux 1 et 2).

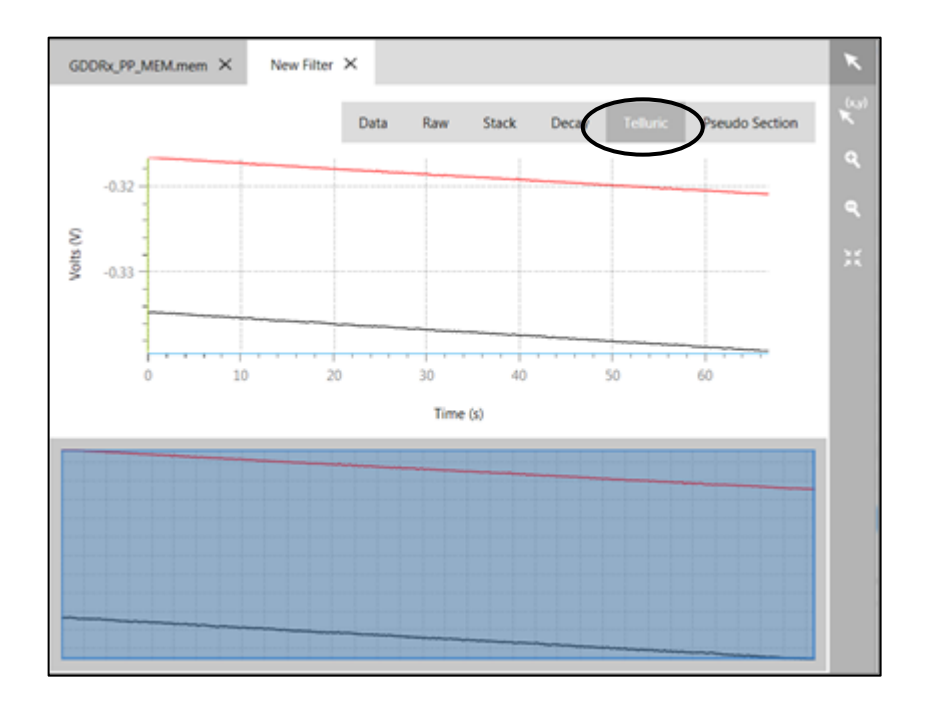

Le panneau RAW du fichier *Filter* affichera le résultat traité avec le bruit tellurique recueilli à la station *Remote reference* (voir la section 7). La figure ci-dessous présente les données (brutes) RAW (à gauche) contre le fichier traité (à droite).

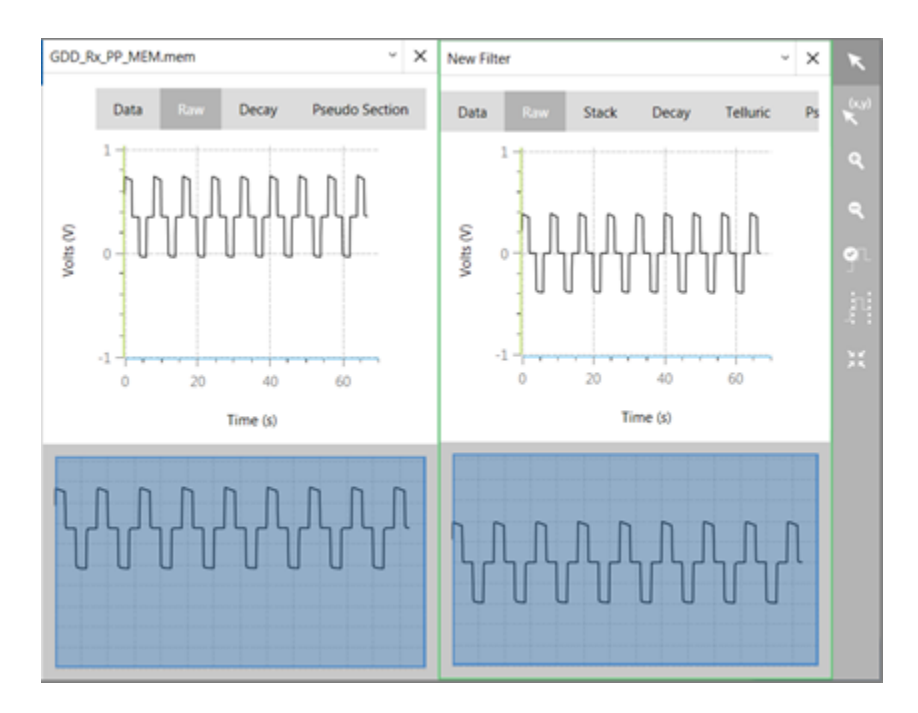

Les facteurs de corrélation résultant de l'annulation du bruit tellurique peuvent être exportés en utilisant ''Export Format Editor'' (voir section 5). Sélectionner les colonnes exportées suivantes : '*'Remote reference''* et '*'Remote Correction''.*

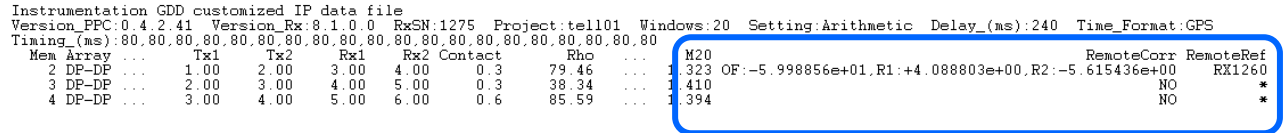

# <span id="page-37-0"></span>**7.6 Positions**

L'édition des positions est possible pour les modes suivants: Dipôle-Dipôle, Pôle-Dipôle, Pôle-Pôle, Gradient et Distribué. Cette fonction a été ajouté afin de vous aider à corriger les erreurs de positionnement survenues lors des levés sur le terrain ou à définir des positions plus précises à partir du GPS après le levé.

Pour placer vos positions personnalisées dans l'éditeur de filtre (**Filter Editor**), changez **Positions** de **Initial** à **Custom** et cliquez sur le bouton .

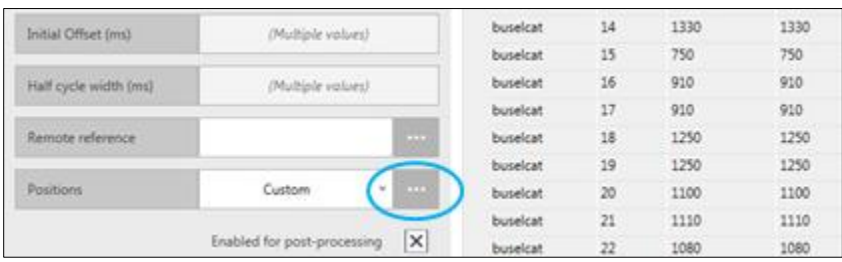

La fenêtre suivante s'ouvrira, vous permettant d'éditer des positions.

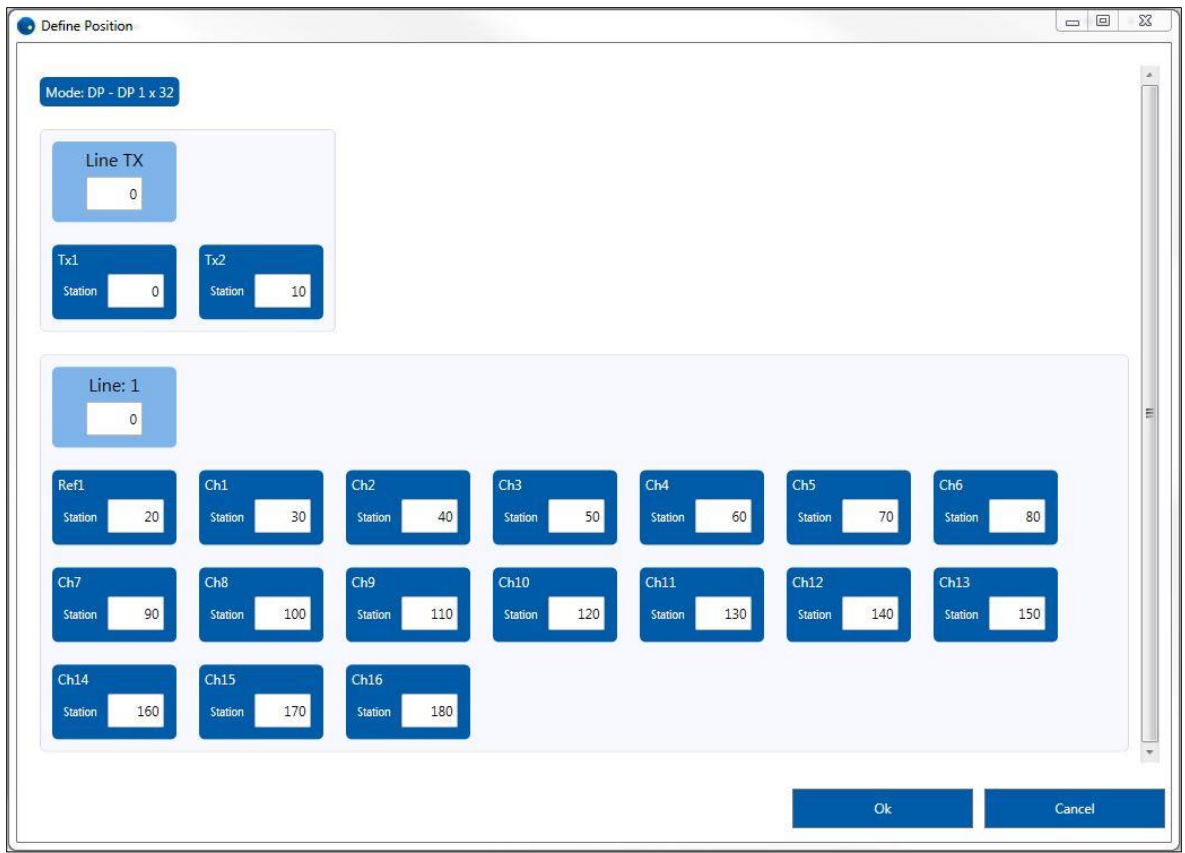

Si vous confirmez les modifications, la résistivité apparente (Rho) sera recalculée et affichées dans l'onglet **Data** du filtre. La **Pseudo Section** sera également mise à jour.

Si vous désirez créer un fichier de sortie (\*.gdd, \*.dat, \*.csv) avec des paramètres modifiés, faire le projet d'exportation (**Export Project)** pour le filtre sélectionné**.** 

# <span id="page-39-0"></span>**7.7 Enabled for post-processing (activé pour le post-traitement)**

La désactivation d'une lecture complète est possible, tout en créant un filtre.

Sélectionnez les lectures que vous souhaitez supprimer du jeu de données final et décochez

l'option suivante. Enabled for post-processing  $\boxed{\mathsf{X}}$ 

Une fois désactivés, les signaux RAW, STACK et DECAY correspondants seront affichés sous forme de ligne pointillée pour indiquer qu'ils ne sont plus activés et la pseudosection sera ajustée en conséquence.

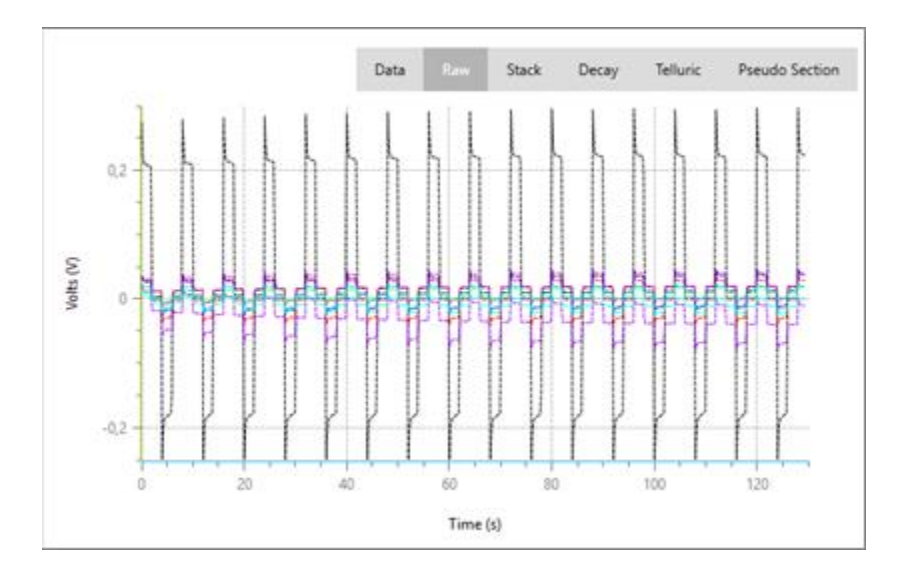

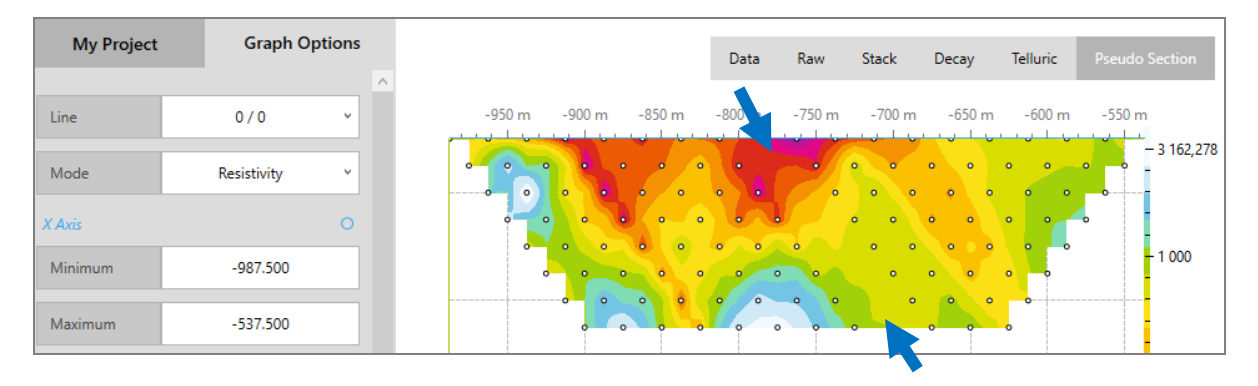

# <span id="page-40-0"></span>**7.8 Apply Filter (Appliquer le filtre)**

Pour sauvegarder votre filtre, donnez-lui un nom '*'Post-Process''* et cliquez sur le bouton ''*Apply Filter''*. Un nouveau fichier apparaîtra dans la barre d'outils. Double cliquez sur celuici pour activer un onglet dans la fenêtre Data\Graph et naviguer dans les panneaux *Data*, *Ray*, *Stack*, *Decay* et *Pseudo Section* pour visualiser les résultats.

À tout moment, vous pouvez modifier un fichier *Post-Process* en cliquant sur le bouton

d'édition correspondant  $\mathbb Z$  ou en le supprimant en utilisant le bouton  $\widehat{\mathbb Z}$  dans la barre d'outils.

# <span id="page-40-1"></span>**7.9 Désactiver une lecture**

Il est possible de désactiver une lecture complète lorsqu'un fichier filtre (*Filter File*) a été créé. Sélectionnez le panneau DATA de votre fichier filtre et décochez toute lecture à être rejetée de l'ensemble de données final.

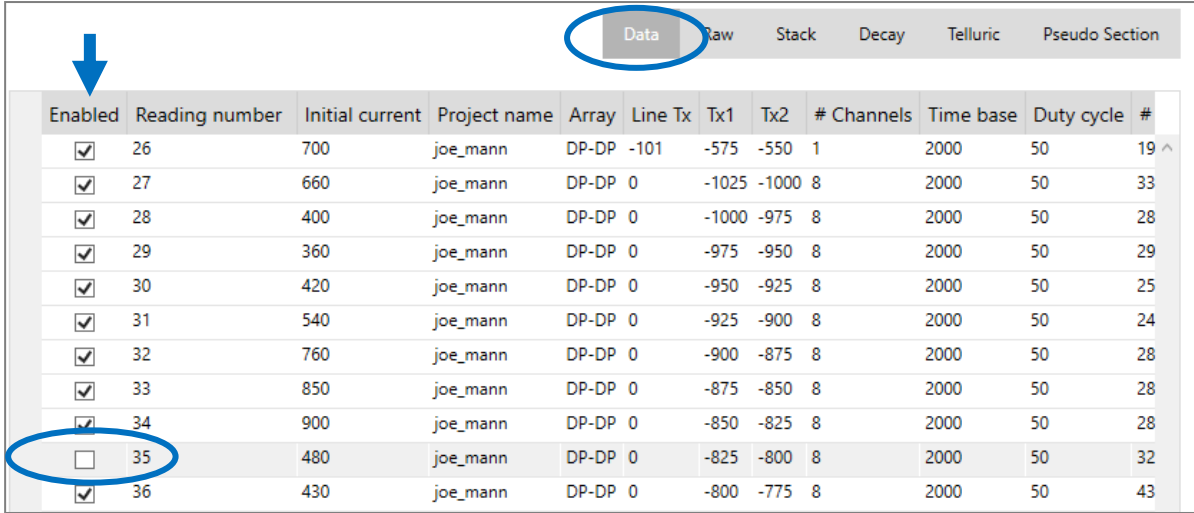

Une fois désactivés, les signaux RAW, STACK et les courbes DECAY correspondants s'affichent comme une ligne de traits pour indiquer qu'ils ne sont plus activés et la pseudosection sera ajustée en conséquence.

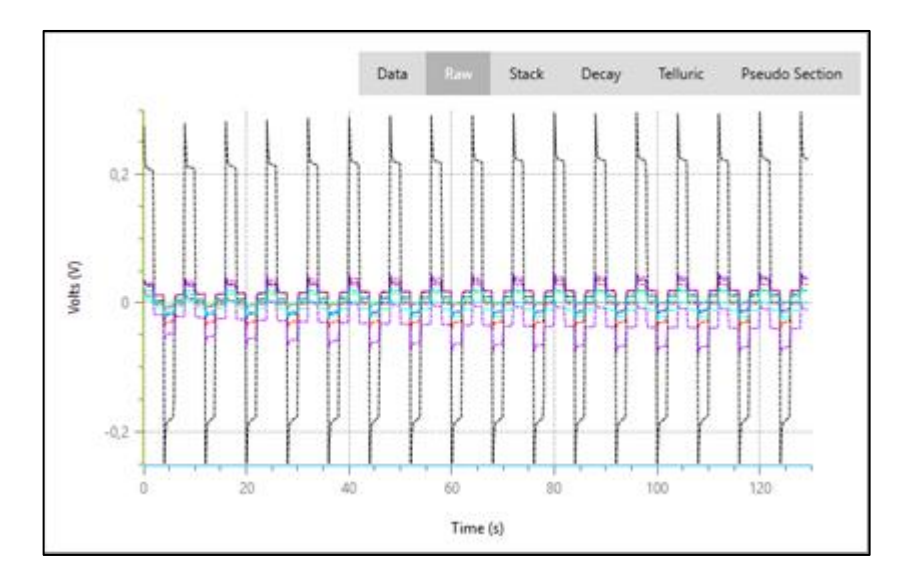

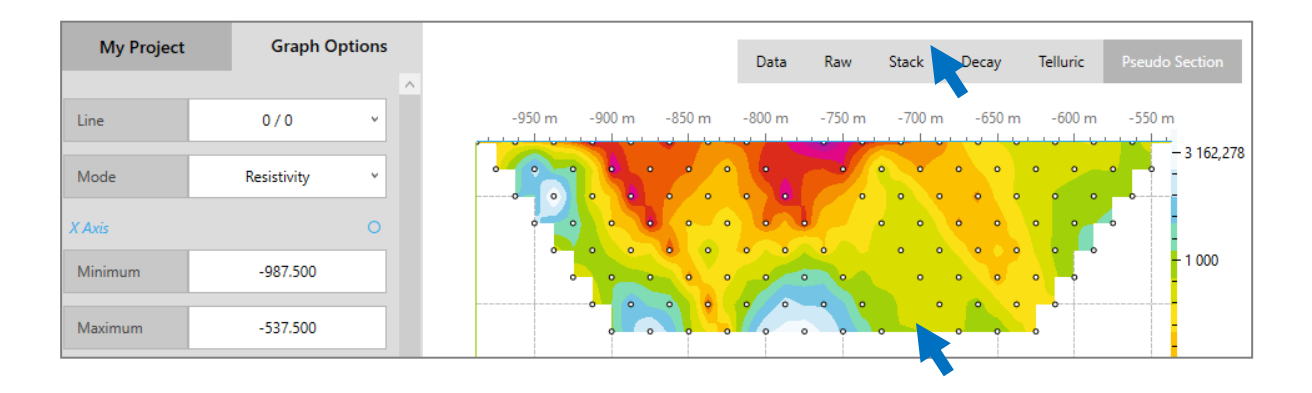

# <span id="page-41-0"></span>**7.10 Désactiver un canal**

Il est possible de désactiver un canal dans les panneaux RAW, STACK et DECAY en utilisant l'outil d'affichage de canaux des options graphiques :

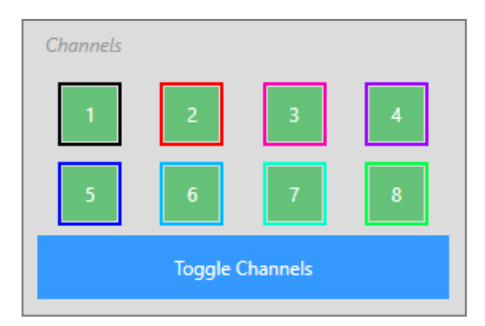

Cliquez avec le bouton droit de la souris sur l'un des canaux disponibles activera un menu avec deux options : masquer ou désactiver (*Hide or Disable*).

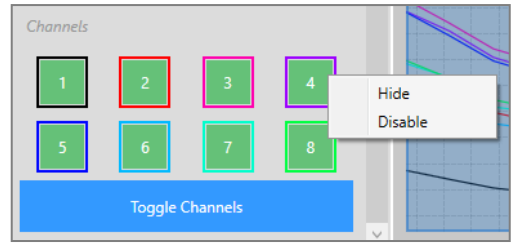

Si un canal est caché, il ne sera plus affiché dans les panneaux RAW, STACK et DECAY mais sera toujours inclus dans la base de données finale. D'autre part, si un canal est désactivé, il sera affiché comme une ligne de traits dans les panneaux afin d'indiquer que cela ne fait plus partie de l'ensemble de données final. Vous pouvez désactiver un ou plusieurs canaux de chaque lecture de fichier de filtre (*Filter file*).

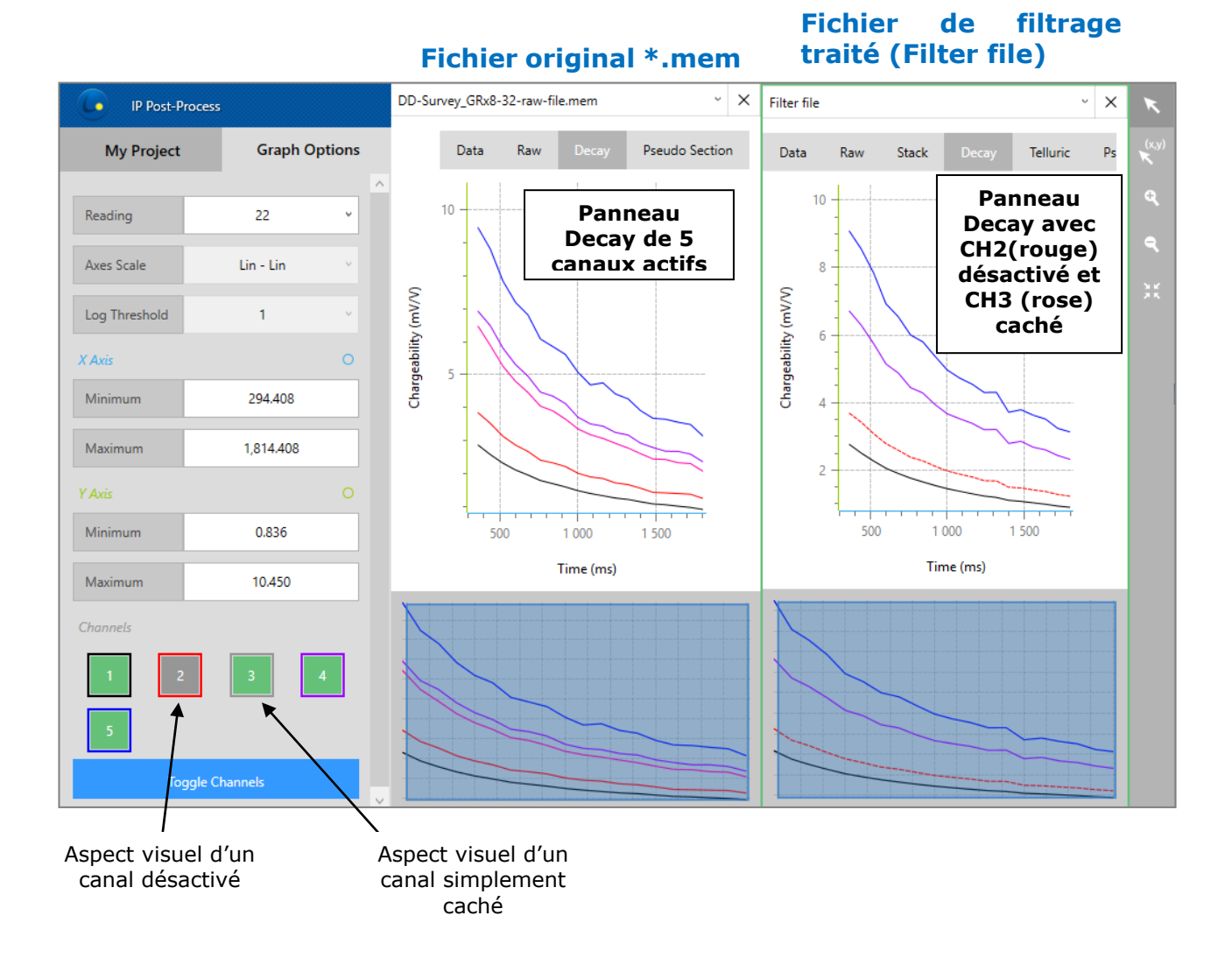

# <span id="page-43-0"></span>**8. Support technique**

Si vous rencontrez un problème non décrit dans ce manuel, n'hésitez pas à contacter **Instrumentation GDD** pour obtenir de l'aide:

Tél.: +1 (418) 478-5469

**Courriel: info@gddinstruments.com**